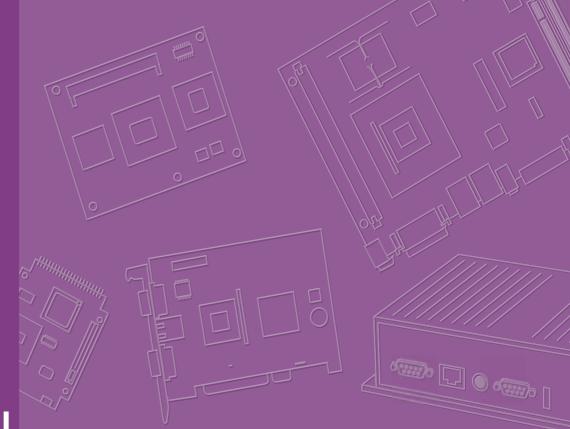

# **User Manual**

| _ |  |  |  |  |  |  |  |
|---|--|--|--|--|--|--|--|

# **MIC-7500**

**Embedded IPC** 

**Trusted ePlatform Services** 

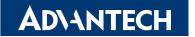

# **Attention!**

Please note:

This package contains a hard-copy user manual in Chinese for China CCC certification purposes, and there is an English user manual included as a PDF file on the CD. Please disregard the Chinese hard copy user manual if the product is not to be sold and/or installed in China.

# Copyright

The documentation and the software included with this product are copyrighted 2016 by Advantech Co., Ltd. All rights are reserved. Advantech Co., Ltd. reserves the right to make improvements in the products described in this manual at any time without notice.

No part of this manual may be reproduced, copied, translated or transmitted in any form or by any means without the prior written permission of Advantech Co., Ltd. Information provided in this manual is intended to be accurate and reliable. However, Advantech Co., Ltd. assumes no responsibility for its use, nor for any infringements of the rights of third parties, which may result from its use.

# **Acknowledgements**

Award is a trademark of Award Software International, Inc. Intel® and Pentium® are trademarks of Intel Corporation. Microsoft Windows® is a registered trademark of Microsoft Corp. Cooper is a trademark of Eaton Corporation. Infineon is a trademark of Infineon Technologies. TI is a trademark of Texas Instruments. Asmedia is a trademark of Asmedia Technology INC. Exar is a trademark of Exar Corporation. INTERSIL is a trademark of Intersil Corporation. Nuvoton is a trademark of Nuvoton Technology Corporation. All other product names or trademarks are properties of their respective owners.

For more information about this and other Advantech products, please visit our website at:

http://www.advantech.com/ http://www.advantech.com/ePlatform/

For technical support and service, please visit our support website at: http://support.advantech.com.tw/support/

> Part No. 2001750010 Printed in China

Edition 1 March 2016

# **Product Warranty (2 years)**

Advantech warrants to you, the original purchaser, that each of its products will be free from defects in materials and workmanship for two years from the date of purchase.

This warranty does not apply to any products which have been repaired or altered by persons other than repair personnel authorized by Advantech, or which have been subject to misuse, abuse, accident or improper installation. Advantech assumes no liability under the terms of this warranty as a consequence of such events.

Because of Advantech's high quality-control standards and rigorous testing, most of our customers never need to use our repair service. If an Advantech product is defective, it will be repaired or replaced at no charge during the warranty period. For outof-warranty repairs, you will be billed according to the cost of replacement materials, service time and freight. Please consult your dealer for more details.

If you think you have a defective product, follow these steps:

- 1. Collect all the information about the problem encountered. (For example, CPU speed, Advantech products used, other hardware and software used, etc.) Note anything abnormal and list any onscreen messages you get when the problem occurs.
- 2. Call your dealer and describe the problem. Please have your manual, product, and any helpful information readily available.
- 3. If your product is diagnosed as defective, obtain an RMA (return merchandise authorization) number from your dealer. This allows us to process your return more quickly.
- 4. Carefully pack the defective product, a fully-completed Repair and Replacement Order Card and a photocopy proof of purchase date (such as your sales receipt) in a shippable container. A product returned without proof of the purchase date is not eligible for warranty service.
- 5. Write the RMA number visibly on the outside of the package and ship it prepaid to your dealer.

# **Declaration of Conformity**

### FCC Class A

Note: This equipment has been tested and found to comply with the limits for a Class A digital device, pursuant to part 15 of the FCC Rules. These limits are designed to provide reasonable protection against harmful interference when the equipment is operated in a commercial environment. This equipment generates, uses, and can radiate radio frequency energy and, if not installed and used in accordance with the instruction manual, may cause harmful interference to radio communications. Operation of this equipment in a residential area is likely to cause harmful interference in which case the user will be required to correct the interference at his own expense.

# **Technical Support and Assistance**

- 1. Visit the Advantech web site at www.advantech.com/support where you can find the latest information about the product.
- 2. Contact your distributor, sales representative, or Advantech's customer service center for technical support if you need additional assistance. Please have the following information ready before you call:
  - Product name and serial number
  - Description of your peripheral attachments
  - Description of your software (operating system, version, application software, etc.)
  - A complete description of the problem
  - The exact wording of any error messages

# Warnings, Cautions and Notes

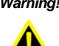

Warning! Warnings indicate conditions in which there is a chance of personal injury!

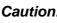

Caution! Cautions are included to help you avoid damaging hardware or losing data. e.g.:

There is a danger of a new battery exploding if it is incorrectly installed. Do not attempt to recharge, force open, or heat the battery. Replace the battery only with the same or equivalent type recommended by the manufacturer. Discard used batteries according to the manufacturer's instructions.

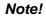

Notes provide optional additional information.

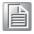

# **Safety Instructions**

- 1. Please read these safety instructions carefully.
- 2. Please keep this User's Manual for later reference.
- 3. Please disconnect this equipment from AC outlet before cleaning. Use a damp cloth. Don't use liquid or sprayed detergent for cleaning. Use moist sheet or cloth for cleaning.
- 4. For pluggable equipment, the socket-outlet shall near the equipment and shall be easily accessible.
- 5. Please keep this equipment from humidity.
- 6. Lay this equipment on a reliable surface when installing. A drop or fall could cause injury.
- 7. The openings on the enclosure are for air convection hence protecting the equipment from overheating. DO NOT COVER THE OPENINGS.
- 8. Make sure the voltage of the power source when connecting the equipment to the power outlet.
- 9. Place the power cord such a way that people cannot step on it. Do not place anything over the power cord.
- 10. All cautions and warnings on the equipment should be noted.
- 11. If the equipment is not used for long time, disconnect the equipment from mains to avoid being damaged by transient over-voltage.
- 12. Never pour any liquid into ventilation openings; this could cause fire or electrical shock.
- 13. Never open the equipment. For safety reasons, only qualified service personnel should open the equipment.
- 14. If one of the following situations arises, get the equipment checked by service personnel:
  - The power cord or plug is damaged.
  - Liquid has penetrated into the equipment.
  - The equipment has been exposed to moisture.
  - The equipment does not work well, or you cannot get it to work according to the user's manual.
  - The equipment has been dropped and damaged.
  - The equipment has obvious signs of breakage.
- 15. DO NOT LEAVE THIS EQUIPMENT IN AN ENVIRONMENT WHERE THE STORAGE TEMPERATURE MAY GO BELOW -40° C (-40° F) OR ABOVE 85° C (185° F). THIS COULD DAMAGE THE EQUIPMENT. THE EQUIPMENT SHOULD BE IN A CONTROLLED ENVIRONMENT.
- 16. CAUTION: DANGER OF EXPLOSION IF BATTERY IS INCORRECTLY REPLACED. REPLACE ONLY WITH THE SAME OR EQUIVALENT TYPE RECOMMENDED BY THE MANUFACTURER, DISCARD USED BATTERIES ACCORDING TO THE MANUFACTURER'S INSTRUCTIONS.
- 17. The sound pressure level at the operator's position according to IEC 704-1:1982 is no more than 70 dB (A).
- 18. RESTRICTED ACCESS AREA: The equipment should only be installed in a Restricted Access Area.

DISCLAIMER: This set of instructions is given according to IEC 704-1. Advantech disclaims all responsibility for the accuracy of any statements contained herein.

# **Packing List**

Before installation, please ensure the following items have been shipped:

- MIC-7500 bare-bone system x1
- 4G DDR4 memory x1
- MIC-7500 Startup manual x1
- MIC-7500 Driver CD x1
- 4-pin Phoenix connector
- Mounting bracket x2
- SATA cable x1
- SATA Power cable x1
- 2xDP9 Ports cable x1

P/N: AQD-SD4U4GN21-SG P/N: 2001750000 P/N: 2061750000 P/N: 1652003234 P/N: 1960070543N001 P/N: 1700020036 P/N:1700024372-01 P/N: 1701200220

# Ordering Information

| Module<br>Number       | CPU       | VGA | DVI | 2.5'<br>HDD | CFast | USB3.0 | GbE | СОМ | PCIE/PCI<br>Exp        | Power   |
|------------------------|-----------|-----|-----|-------------|-------|--------|-----|-----|------------------------|---------|
| MIC-<br>7500-<br>U0A1E | i7-6822EQ | 1   | 1   | 1           | 1     | 8      | 2   | 4   | i-module<br>(Optional) | DC9~36V |
| MIC-<br>7500-<br>S9A1E | i5-6442EQ | 1   | 1   | 1           | 1     | 8      | 2   | 4   | i-module<br>(Optional) | DC9~36V |

### **Optional i-Module**

| Module Number                       | Description                          |  |  |  |  |
|-------------------------------------|--------------------------------------|--|--|--|--|
| 4-slot Expansion mo                 | dule                                 |  |  |  |  |
| MIC-75M13-00A1E                     | 1 x PCIEx16+3xPCI slot i-module      |  |  |  |  |
| MIC-75M40-00A1E                     | 1 x PCIEx8+3xPCIEx4 slot i-module    |  |  |  |  |
| 2-slot Expansion module             |                                      |  |  |  |  |
| MIC-75M20-00A1E                     | 1 x PCIEx16+1xPCIEx4 slot i-module   |  |  |  |  |
| MIC-75M11-00A1E                     | 1 x PCIEx16+1xPCI slot i-module      |  |  |  |  |
| 2-slot Expansion and Storage Module |                                      |  |  |  |  |
| MIC-75S20-00A1E                     | 2 x PCIE slot + 2x2.5" hot-swap HDDs |  |  |  |  |

# **Optional Accessories**

| Part Number                          | Description                                                                                                    |
|--------------------------------------|----------------------------------------------------------------------------------------------------|
| 96PSA-A220W24P4-1                    | ADP A/D 100-240V 220W 24V                                                                                                    |
| 96PSA-A150W19P4-1                    | ADP A/D 100-240V 150W 19V                                                                                                    |
| 96PSA-A120W24T2                      | ADP A/D 100-240V 120W 24V                                                                                                    |
| 96PSA-A120W19T2                      | ADP A/P 100-240V 120W 19V                                                                                                    |
| 1702002600                           | Power Cord 3P UL/CSA(USA) 125V 10A 1.83M 180D                                                                                                    |
| 1700022940-01                        | Power cord PSE 7A 125V 3P 3m DAC-ST01                                                                                                    |
| 1702002605                           | Power cord 2P FRANCE 10A/16A 220V 1.83M 90D                                                                                                    |
| AIIS-DIO32-00A1E                     | AIIS-32bit GPIO module                                                                                                    |
| 98R2C48510E                          | Isolation COM module                                                                                                    |
| i-Door Module<br>(MOS series module) | Supports i-Door module (MOS series), except PoE<br>Please refer to Advantech website below or search "iDoor Module<br>Mini PCIe Expansion Kit".<br>http://www.advantech.com.tw/products/idoor-module-mini-pcie-<br>expansion-kit/sub_bc858a7f-a52b-441b-a59c-f511289f98bc                                                                       |
| i-Door Module<br>(PCM series module) | Supports i-Door module (PCM series) except PoE<br>Please refer to Advantech website below:<br>http://www.advantech.com/products/idoor-technology-mini-pcieex-<br>pansion-kit/sub_efdb96af-a8f7-4cde-9592-dbf5c9794d16<br>Note: A bracket is required to fix PCM series i-door module. Pleaser<br>refer to P/N:<br>1960065854N001 i Door_bracket |

# i-module Optional Accessories

| Part Number | Description                                  |
|-------------|----------------------------------------------|
| 98R1751300E | 1x8cm FAN module (for MIC-75M13/75M40/75S20) |
| 98R1752000E | 2x4cm FAN module (for MIC-75M20/MIC-75M11)   |

# Contents

| Chapter | 1          | General Introduction                                       | 1   |
|---------|------------|------------------------------------------------------------|-----|
|         | 1.1        | Introduction                                               | . 2 |
|         | 1.2        | Product Features                                           | . 2 |
|         |            | 1.2.1 General                                              | . 2 |
|         |            | 1.2.2 Display                                              | . 2 |
|         |            | 1.2.3 Ethernet                                             | . 2 |
|         | 1.3        | Chipset                                                    |     |
|         |            | 1.3.1 Functional specification                             | . 3 |
|         | 1.4        | Mechanical Specifications                                  | . 4 |
|         |            | 1.4.1 Dimensions                                           | . 4 |
|         |            | Figure 1.1 MIC-7500 Mechanical Dimension Drawing           | . 4 |
|         |            | 1.4.2 Weight                                               | . 5 |
|         | 1.5        | Power Requirements                                         |     |
|         |            | 1.5.1 System power                                         |     |
|         |            | 1.5.2 RTC battery                                          |     |
|         | 1.6        | Environment Specification                                  |     |
|         |            | 1.6.1 Operating temperature                                |     |
|         |            | 1.6.2 System safety certification test temperature         |     |
|         |            | 1.6.3 Relative humidity                                    |     |
|         |            | 1.6.4 Storage temperature                                  |     |
|         |            | 1.6.5 Vibration during operation                           |     |
|         |            | 1.6.6 Shock during operation                               |     |
|         |            | 1.6.7 Safety                                               | . 5 |
|         |            | 1.6.8 EMC                                                  | . 5 |
| -       | 2.1<br>2.2 | Introduction                                               |     |
|         |            | 2.2.1 Jumper description                                   |     |
|         |            | 2.2.2 Jumper list                                          |     |
|         |            | Table 2.1: Jumper List                                     |     |
|         | 2.3        | Connectors                                                 |     |
|         |            | 2.3.1 MIC-7500 External I/O Connectors                     |     |
|         |            | Figure 2.1 MIC-7500 Front View                             | 10  |
|         |            | Table 2.2: COM Connector Pin Assignments                   |     |
|         |            | Figure 2.2 Ethernet Connector                              | 11  |
|         |            | Table 2.3: Ethernet Connector Pin Assignments              | 11  |
|         |            | Figure 2.3 Audio Connector                                 |     |
|         |            | Table 2.4: Audio Connector Pin Assignments                 | 11  |
|         |            | Figure 2.4 USB 3.0 Connector                               |     |
|         |            | Table 2.5: USB 3.0 Connector Pin Assignment                | 12  |
|         |            | Figure 2.5 VGA Connector                                   |     |
|         |            | Table 2.6: VGA Connector Pin Assignments                   | 12  |
|         |            | Figure 2.6 Parallel Port Connector                         | 13  |
|         |            | Table 2.7: DVI-D Port Connector Pin Assignments            | 13  |
|         |            | Figure 2.7 4-pin header                                    |     |
|         |            | Table 2.8: Pin Assignments for Power Connector Pin Header. | 13  |
|         |            | Figure 2.8 Power Button                                    |     |
|         |            | Figure 2.9 LED Indicators                                  |     |
|         | 2.4        | Installation                                               |     |
|         |            | 2.4.1 HDD installation                                     |     |
|         |            | 2.4.2 Memory Installation                                  |     |
|         |            | 2.4.3 m-SATA/Mini-PCIe Installation                        | 17  |

| 2.4.4 | Internal USB 2.0 Installation            | 17 |
|-------|------------------------------------------|----|
| 2.4.5 | COM 5/6 Ports Installation               | 18 |
| 2.4.6 | Expansion module Installation (Optional) | 19 |
| 2.4.7 | MIC-7500 MB IO connector                 | 20 |

### 

| 3.1 | Introd | uction                       |  |
|-----|--------|------------------------------|--|
| 3.2 | Enteri | ng Setup                     |  |
|     |        | Main Setup                   |  |
|     | 3.2.2  | Advanced BIOS Features Setup |  |
|     |        | Chipset                      |  |
|     | 3.2.4  | Security                     |  |
|     | 3.2.5  | Boot                         |  |
|     |        | Save & Exit                  |  |

# Chapter 4 Software Installation......61

| 4.1 | Chips   | et Software Installation Utility                | 62 |
|-----|---------|-------------------------------------------------|----|
|     | 4.1.1   | Before you begin                                | 62 |
|     | 4.1.2   | Introduction                                    |    |
|     | 4.1.3   | Windows 10 / Windows 8.1/ Windows 7             | 63 |
| 4.2 | Integra | ated Graphic Device Setup                       | 63 |
|     | 4.2.1   |                                                 |    |
|     | 4.2.2   | Windows 10 /Windows 8.1 /Windows 7 Driver Setup | 64 |
| 4.3 | Intel®  | ME                                              | 64 |
|     | 4.3.1   | Introduction                                    | 64 |
|     | 4.3.2   | Installation                                    | 64 |
|     | 4.3.3   | Install Intel® ME for Windows 7                 | 65 |
| 4.4 | LAN C   | Configuration                                   | 65 |
|     | 4.4.1   | Introduction                                    | 65 |
|     | 4.4.2   | Features                                        | 65 |
|     | 4.4.3   | Installation                                    | 66 |
|     | 4.4.4   | Windows 10 /Windows 8.1 /Windows 7              | 66 |
| 4.5 | SATA    | RAID Setup                                      | 67 |
|     | 4.5.1   | Introduction                                    | 67 |
|     | 4.5.2   | SATA RAID Driver and Utility Setup              | 67 |
| 4.6 |         | USB3.0                                          |    |
|     | 461     | Introduction                                    | 67 |

# Appendix A Programming the Watchdog Timer. 69

| Progra | amming the Watchdog Timer           |  |
|--------|-------------------------------------|--|
|        | Watchdog Timer Overview             |  |
|        | Programming the Watchdog Timer      |  |
|        | Table A.1: Watchdog Timer Registers |  |
| A.1.3  | Example Program                     |  |

# Appendix BProgramming the GPIO ......77

| B.1 | Suppor | rted GPIO Register   | 78 |
|-----|--------|----------------------|----|
|     |        | GPIO Registers       |    |
|     |        | GPIO Example Program |    |

A.1

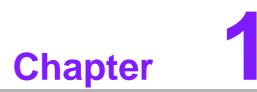

# **General Introduction**

This chapter gives background information on MIC-7500.

# 1.1 Introduction

MIC-7500 is a compact, fanless system incorporating late-generation Intel® 14nm platform with the new PCH\_QM170 processer on a proprietary form factor M/B. MIC-7500 system design concept is that of "the expansion slot module", so different applications can integrate the MIC-7500 system to form a complete industrial computer.

The MIC-7500 also can serve as an independent, fanless, Compact Embedded Box and accepts a wide range of DC power inputs. The rugged aluminum case not only provides a great thermal solution, but also resists high EMI/shock/vibration. MIC-7500 is equipped with Intel® 6th Generation Core™ i CPU featuring 8 cores, making it highly suitable for embedded and industrial PC applications requiring high processor performance within a limited space. It features powerful I/O interfaces, including Ethernet, USB 3.0, serial port, C-Fast slot, and two Mini PCIes.

# **1.2 Product Features**

# 1.2.1 General

- CPU: Intel® 6<sup>th</sup> gen Core<sup>™</sup> i Processor
- PCH: Intel® QM170
- System Memory: Dual 260pin SODIMM DDR4 socket, up to 32GB
- HDD:
  - Supports 1 drive bay space for SATA 2.5" HDD/SSD
  - Supports 1 CFast slot
- **mSATA:** Supports 1 x mSATA by Mini PCIe slot
- Graphic: VGA + DVI
- Ethernet Port: 2 x RJ45
- Watchdog Timer: Single chip Watchdog 255-level interval timer, setup by software
- I/O Interface: 2 x RS232/422/485 / 2x RS-232
- USB: 8 x USB3.0
- **Audio:** High Definition Audio (HD), Line-out, Mic-in
- **Expansion interface:** 2 x Mini PCIe sockets (1 x U-SIM, 1 x m-SATA)

# 1.2.2 Display

- **Chipset:** Intel® HD Graphics 530, support DirectX 12
- Graphics Video Max Memory: 1.7 GB
- Resolution:
  - $-\,$  VGA: Supports up to 2048 x 1152 @ 60 Hz
  - DVI: Supports up to 1920 x 1080 @ 60 Hz

# 1.2.3 Ethernet

- Chipset:
  - LAN 1: Intel® i219LM
  - LAN 2: Intel® i210IT
- **Speed:** 10/100/1000 Mbps
- Interface: 2 x RJ45
- **Standarsd:** Compliant with IEEE 802.3, IEEE802.3U, IEEE 802.ab.

# 1.3 Chipset

# **1.3.1 Functional specification**

# 1.3.1.1 Processor

| Processor                      |  |
|--------------------------------|--|
| Manufacturing Technology: 14nm |  |

# 1.3.1.2 Chipset

| РСН                         | Mobile Intel® QM170 Chipset (Intel® GL82QM170 PCH)                                                                                                    |
|-----------------------------|----------------------------------------------------------------------------------------------------|
| . •                         | Manufacturing Technology: 14nm                                                                                                    |
|                             | Intel® Core™ i Processor                                                                                                    |
| Memory                      | Support DDR4-2133MHz up to 32 GB                                                                                                    |
| wentery                     | SODIMM Socket:                                                                                                    |
|                             | <ul> <li>260-pin SODIMM socket*2</li> </ul>                                                                                                    |
|                             | Intel® HD Graphics 530                                                                                                    |
|                             | Supports DirectX 12                                                                                                    |
|                             | Supports OpenGL 4.4                                                                                                    |
| Chipset inte-               | Supports Intel® Quick Sync Video                                                                                                    |
| grated Intel HD             | IO interface                                                                                                    |
| Graphic                     | <ul> <li>VGA: Support resolution up to 2048 x 1152 @ 60 Hz</li> </ul>                                                                                                    |
|                             | (VGA connector: On-board D-SUB 15P)                                                                                                    |
|                             | <ul> <li>DVI: Support resolution up to 1920 x 1080 @ 60 Hz</li> </ul>                                                                                                    |
|                             | (DVI Connector: On-board DVI-D 24P)                                                                                                    |
|                             | PCH: Intel QM170                                                                                                    |
|                             | One (1) SATA Revision 3.0 ports                                                                                                    |
| SATA Interface              | Legacy IED (Including IRQ)/Native AHCI appearance to OS                                                                                                    |
|                             | Partial/Slumber power management modes with wake                                                                                                    |
|                             |                                                                                                    |
|                             | Capable of 6Gbit/s transfer rate                                                                                                    |
|                             | <ul> <li>Capable of 6Gbit/s transfer rate</li> <li>PCH: Intel® QM170</li> </ul>                                                                                                    |
| Audio Link                  | -                                                                                                    |
| Audio Link                  | PCH: Intel® QM170                                                                                                    |
|                             | PCH: Intel® QM170<br>■ Intel® HD Graphics 530, support DirectX12                                                                                                    |
| Audio Link<br>USB Interface | PCH: Intel® QM170<br>■ Intel® HD Graphics 530, support DirectX12<br>PCH: Intel® QM170                                                                                                    |
|                             | PCH: Intel® QM170<br>■ Intel® HD Graphics 530, support DirectX12<br>PCH: Intel® QM170<br>■ USD host interface for 8 x USB3.0 port                                                                                                    |
|                             | <ul> <li>PCH: Intel® QM170</li> <li>Intel® HD Graphics 530, support DirectX12</li> <li>PCH: Intel® QM170</li> <li>USD host interface for 8 x USB3.0 port</li> <li>Supports high-speed, full-speed, and low-speed capable</li> </ul>                                                                                                    |
|                             | <ul> <li>PCH: Intel® QM170</li> <li>Intel® HD Graphics 530, support DirectX12</li> <li>PCH: Intel® QM170</li> <li>USD host interface for 8 x USB3.0 port</li> <li>Supports high-speed, full-speed, and low-speed capable</li> <li>Supports legacy keyboard/mouse software</li> <li>PCH: Intel® QM170</li> <li>Supports ACPI 5.0</li> </ul>                                                |
| USB Interface               | <ul> <li>PCH: Intel® QM170</li> <li>Intel® HD Graphics 530, support DirectX12</li> <li>PCH: Intel® QM170</li> <li>USD host interface for 8 x USB3.0 port</li> <li>Supports high-speed, full-speed, and low-speed capable</li> <li>Supports legacy keyboard/mouse software</li> <li>PCH: Intel® QM170</li> <li>Supports ACPI 5.0</li> <li>ACPI Power Management Logic Supported</li> </ul> |
| USB Interface               | <ul> <li>PCH: Intel® QM170</li> <li>Intel® HD Graphics 530, support DirectX12</li> <li>PCH: Intel® QM170</li> <li>USD host interface for 8 x USB3.0 port</li> <li>Supports high-speed, full-speed, and low-speed capable</li> <li>Supports legacy keyboard/mouse software</li> <li>PCH: Intel® QM170</li> <li>Supports ACPI 5.0</li> </ul>                                                |

### 1.3.1.3 Others

| Serial ports   | <ul> <li>Nuvoton NCT 6106D supported</li> <li>Up to 6 serial ports by Nuvoton NCT6106D supported</li> <li>High speed NS16C550A compatible UARTs with date rates to 1.5 Mbps</li> <li>Supports IRQ sharing among serial port on XPE</li> <li>COM1/2: Support to RS-232/422/485 and setting mode by BIOS and supports auto flow control</li> <li>COM 3~6: Support to RS-232</li> <li>Serial ports connector: D-SUB CON.9P</li> </ul> |  |  |
|----------------|----------------------------------------------------------------------------------------------------|--|--|
| LAN            | <ul> <li>LAN1: Intel® i219LM; LAN2: Intel® i210IT</li> <li>Compliant with IEEE 802.3, IEEE 802.3u, IEEE 802.ab.</li> <li>Supports 10/100/1000 Mbps</li> <li>Supports Wake on LAN</li> </ul>                                                                                                    |  |  |
| Audio          | <ul> <li>Audio Codec: Realtek ALC892:</li> <li>Compliant with HD Audio specifications</li> <li>Supports to 16/20/24-bit DAC and 16/20/24-bit ADC resolution</li> <li>Support: Line-out, Mic-in</li> <li>DAC supports 16/20/24-bit PCM format, multiple stereo recording</li> </ul>                                                                                                    |  |  |
| Battery backup | BR2032 3 V/190mAh                                                                                                    |  |  |

# **1.4 Mechanical Specifications**

# 1.4.1 **Dimensions**

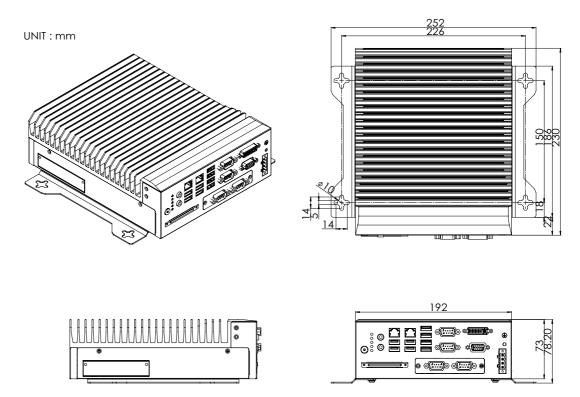

Figure 1.1 MIC-7500 Mechanical Dimension Drawing

# 1.4.2 Weight

2.9kg (6.39lbs)

# **1.5 Power Requirements**

# 1.5.1 System power

Minimum power input: DC12V (-25%) -30V (+20%), Absolute Maximum Ratings Voltage is 9V - 36V

# 1.5.2 RTC battery

BR2032 3 V/190 mAh

# **1.6 Environment Specification**

# **1.6.1 Operating temperature**

 -20 ~ 60 °C with 0.7m/sec air flow: with 1 x Industrial SSD without PC expansion boards

# **1.6.2** System safety certification test temperature

■ 0 ~ 50 °C with 2.5" HDD

# 1.6.3 Relative humidity

■ 95% @ 40 °C (non-condensing)

# 1.6.4 Storage temperature

-40 ~ 85 °C (-40 ~ 185 °F)

# **1.6.5** Vibration during operation

- When system is equipped with SSD only: 3 Grms, IEC 60068-2-64, random, 5 ~ 500 Hz, 1 Oct/min., 1 hr/axis, x,y,z 3 axes.
- When system is equipped with 2.5-inch HDD: 1 Grms, IEC 60068-2-64, random, 5 ~ 500 Hz, 1 Oct/min., 1 hr/axis, x,y,z 3 axes.

# **1.6.6 Shock during operation**

When system is equipped with SSD only: 20 G, IEC 60068-2-27, half sine, 11 ms duration.

# 1.6.7 Safety

CCC, BSMI

# 1.6.8 EMC

CE, FCC, CCC, BSMI

MIC-7500 User Manual

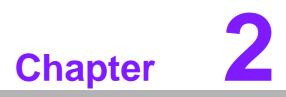

# **H/W Installation**

This chapter introduces external IO and the installation of MIC-7500 hardware.

# 2.1 Introduction

The following sections show the internal jumper settings and the external connectors and pins assignment for applications.

# 2.2 Jumpers

# 2.2.1 Jumper description

You may configure the MIC-7500 to match the needs of your application by setting jumpers. A jumper is a metal bridge used to close an electric circuit. It consists of two metal pins and a small metal clip (often protected by a plastic cover) that slides over the pins to connect them. To close a jumper, you connect the pins with the clip. To open a jumper, you remove the clip. Sometimes a jumper will have three pins, labeled 1, 2 and 3. In this case you would connect either pins 1 and 2, or 2 and 3.

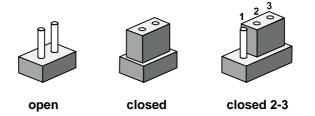

The jumper settings are schematically depicted in this manual as follows.

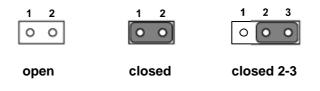

A pair of needle-nose pliers may be helpful when working with jumpers. If you have any doubts about the best hardware configuration for your application, contact your local distributor or sales representative before you make any changes. Generally, you simply need a standard cable to make most connections.

# 2.2.2 Jumper list

| Table 2.1: Jumper List |                           |  |
|------------------------|---------------------------|--|
| Label Function         |                           |  |
| JCMOS1                 | Clear CMOS                |  |
| PSON1                  | System AT/ATX mode option |  |
| JME1                   | ME jumper mode option     |  |
| JWDT1_JOBS1            | Watch-Dog mode option     |  |

### 2.2.2.1 Clear CMOS

MIC-7500 single board computer contains a jumper that can erase CMOS data and reset the system BIOS information. Normally this jumper should be set with pins 1-2 closed. If you want to reset the CMOS data, set CMOS1 to 2-3 closed for just a few seconds, and then move the jumper back to 1-2 closed. This procedure will reset the CMOS to its default setting.

| CMOS1     | Clear CMOS       |  |
|-----------|------------------|--|
| Footprint | 3x1 Pin          |  |
| Setting   | Function         |  |
| (1-2)     | Normal (default) |  |
| (2-3)     | Clear CMOS       |  |

### 2.2.2.2 System AT/ATX mode function option

MIC-7500 support AT or ATX mode and Default is ATX module. if you want to change to AT mode that you can find AT/ATX mode jumper in motherboard.

| PSON1     | System AT/ATX mode option |  |
|-----------|---------------------------|--|
| FootPrint | 3x1 Pin                   |  |
| Setting   | Function                  |  |
| (1-2)     | AT module                 |  |
| (2-3)     | ATX module                |  |

### 2.2.2.3 System ME mode function option

MIC-7500 supports ME Enable & Disable and Default is "Disable". If you want to change the ME mode that you can set ME mode jumper in Mother-board.

| JME1           | System ME mode option |  |
|----------------|-----------------------|--|
| FootPrint      | 3x1 Pin               |  |
| Setting        | Function              |  |
| (1-2)<br>(2-3) | ME Enable             |  |
| (2-3)          | ME Disable (Default)  |  |

### 2.2.2.4 System Watch-Dog mode function option

MIC-7500 single board computer contains a jumper that can set Watch-Dog mode.

| JWDT1_JOBS1 | Watch-Dog mode function option |  |
|-------------|--------------------------------|--|
| FootPrint   | 5x1 pin                        |  |
| Setting     | Function                       |  |
| (2-3)       | Watch Dog                      |  |
| (4-5)       | ERR_BEEP                       |  |

# 2.3 Connectors

# 2.3.1 MIC-7500 External I/O Connectors

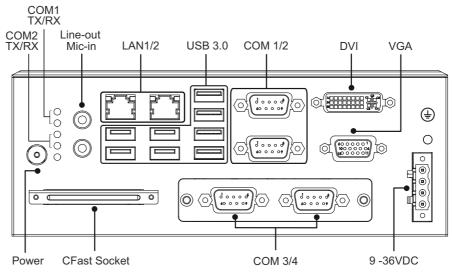

Figure 2.1 MIC-7500 Front View

### 2.3.1.1 COM connector

MIC-7500 provides four 9-pin D-sub connectors, two of which offer RS-232/422/485 and the other two offer RS-232 serial communication interface ports. Default setting is RS-232, but this can be modified by BIOS setting. You can find detailed setting methods in Chapter 3.

| RS-232 RS-422 RS-485<br>Pin Signal Name Signal Name Signal Nam |
|----------------------------------------------------------------|
| Pin Signal Name Signal Name Signal Nam                         |
|                                                                |
| DCD Tx- DATA-                                                  |
| 2 RxD Tx+ DATA+                                                |
| 3 TxD Rx+ NC                                                   |
| DTR Rx- NC                                                     |
| 5 GND GND GND                                                  |
| DSR NC NC                                                      |
| 7 RTS NC NC                                                    |
| 3 CTS NC NC                                                    |
| RI NC NC                                                       |

Note!

NC represents "No Connection".

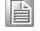

### 2.3.1.2 Ethernet connector (LAN)

MIC-7500 is equipped with two Ethernet controllers that are fully compliant with IEEE 802.3u 10/100/1000 Mbps CSMA/CD standards. LAN1 is equipped with Intel i219LM and LAN2 is equipped with Intel i210IT. The Ethernet port provides a standard RJ45 jack connector with LED indicators on the front side to show its Active/Link status and Speed status.

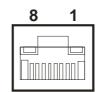

**Figure 2.2 Ethernet Connector** 

| Table 2.3: Ethernet Connector Pin Assignments |                              |  |  |  |
|-----------------------------------------------|------------------------------|--|--|--|
| Pin                                           | 10/100/1000BaseT Signal Name |  |  |  |
| 1                                             | TX+                          |  |  |  |
| 2                                             | TX-                          |  |  |  |
| 3                                             | RX+                          |  |  |  |
| 4                                             | MDI2+                        |  |  |  |
| 5                                             | MDI2-                        |  |  |  |
| 6                                             | RX-                          |  |  |  |
| 7                                             | MDI3+                        |  |  |  |
| 8                                             | MDI3-                        |  |  |  |

### 2.3.1.3 Audio connector

MIC-7500 has two stereo audio ports with phone jack connectors, one Line\_Out, one Mic\_In. The audio chip is controlled by ACL892, and it's compliant with AZALIA standard.

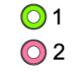

### Figure 2.3 Audio Connector

| Table 2.4: Audio Connector Pin Assignments |          |  |  |
|--------------------------------------------|----------|--|--|
| Pin Audio Signal Name                      |          |  |  |
| 1                                          | Line_Out |  |  |
| 2                                          | Mic_In   |  |  |

### 2.3.1.4 USB 3.0 connector

MIC-7500 provides 8 USB 3.0 interface connectors, which give complete Plug & Play and hot swapping for up to 127 external devices. The USB interface complies with USB XHCI, Rev. 3.0. Please refer to the table below for pin assignments.

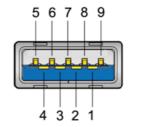

Figure 2.4 USB 3.0 Connector

| Table 2.5: USB 3.0 Connector Pin Assignment |            |  |  |
|---------------------------------------------|------------|--|--|
| Pin 1                                       | +5V        |  |  |
| Pin 2                                       | USB Data - |  |  |
| Pin 3                                       | USB Data + |  |  |
| Pin 4                                       | GND        |  |  |
| Pin 5                                       | SSRX-      |  |  |
| Pin 6                                       | SSRX+      |  |  |
| Pin 7                                       | GND        |  |  |
| Pin 8                                       | SSTX-      |  |  |
| Pin 9                                       | SSTX+      |  |  |

### 2.3.1.5 VGA Connector

The MIC-7500 provides a high resolution VGA interface with a 15-pin D-sub connector to support a VGA CRT monitor. It supports display resolution of up to 2048 x 1152 @ 60 Hz.

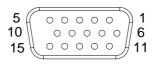

Figure 2.5 VGA Connector

| Table 2.6: VGA Connector Pin Assignments |             |     |             |  |
|------------------------------------------|-------------|-----|-------------|--|
| Pin                                      | Signal Name | Pin | Signal Name |  |
| 1                                        | Red         | 2   | Green       |  |
| 3                                        | Blue        | 4   | NC          |  |
| 5                                        | GND         | 6   | GND         |  |
| 7                                        | GND         | 8   | GND         |  |
| 9                                        | +5V         | 10  | GND         |  |
| 11                                       | NC          | 12  | DDC_DAT     |  |
| 13                                       | H-SYNC      | 14  | V-SYNC      |  |
| 15                                       | DDC_CLK     |     |             |  |

### 2.3.1.6 DVI Connector

MIC-7500 provides a high resolution DVI-D, powered by Intel® QM170 accelerator. It integrates both analog and digital video signal. It supports display resolution of up to 1920 x 1080 @ 60 Hz.

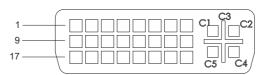

### Figure 2.6 Parallel Port Connector

| Table 2.7: DVI-D Port Connector Pin Assignments |              |     |                 |   |
|-------------------------------------------------|--------------|-----|-----------------|---|
| Pin                                             | Signal Name  | Pin | Signal Name     |   |
| 1                                               | TMDS Data 2- | 2   | TMDS Data 2+    |   |
| 3                                               | GND          | 4   | N/C             |   |
| 5                                               | N/C          | 6   | DDC Clock       |   |
| 7                                               | DDC data     | 8   | N/C             | - |
| 9                                               | TMDS Data 1- | 10  | TMDS Data 1+    | - |
| 11                                              | GND          | 12  | N/C             | - |
| 13                                              | N/C          | 14  | +5V             | - |
| 15                                              | GND          | 16  | Hot plug detect | - |
| 17                                              | TMDS Data 0- | 18  | TMDS Data 0+    | - |
| 19                                              | GND          | 20  | N/C             | - |
| 21                                              | N/C          | 22  | GND             | - |
| 23                                              | TMDS Clock + | 24  | TMDS Clock -    | - |
| C1                                              | N/C          | C2  | N/C             |   |
| C3                                              | N/C          | C4  | N/C             |   |
| C5                                              | N/C          |     |                 |   |

### 2.3.1.7 Power Input Connector

MIC-7500 comes with a four-pin header as default that carries 9VDC - 36VDC external power input.

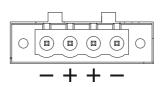

Figure 2.7 4-pin header

| Table 2.8: Pin Assignments for Power Connector Pin Header |                                         |  |
|-----------------------------------------------------------|-----------------------------------------|--|
| Pin                                                       | Signal Name                             |  |
| 1                                                         | GND                                     |  |
| 2                                                         | +9 V <sub>DC</sub> ~ 36 V <sub>DC</sub> |  |
|                                                           | +9 V <sub>DC</sub> ~ 36 V <sub>DC</sub> |  |
|                                                           | GND                                     |  |

### 2.3.1.8 Power ON/OFF button

MIC-7500 comes with a Power On/Off button with LED indicators on the front side to show its On status (Green LED) and Off/Suspend status (RED LED), that supports dual function of Soft Power-On/Off (instant off or delay 4 seconds), and suspend.

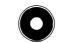

### Figure 2.8 Power Button

### 2.3.1.9 LED Indicators

MIC-7500 provides COM1 & COM2 TX/RX LED for date transmission status monitoring.

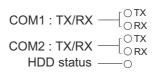

### Figure 2.9 LED Indicators

# 2.4 Installation

# 2.4.1 HDD installation

- 1. Undo 4 screws and remove the bottom cover
- 2. Undo 4 screws to remove HDD tray.

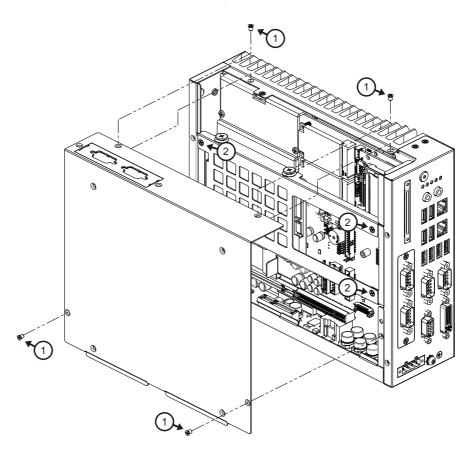

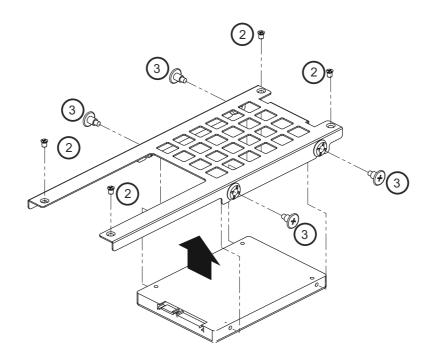

- 3. Secure the HDD with 4xHDD screws (P/N:1930002235)
- 4. Assemble SATA cable/power cable and replace HDD tray; secure with 4 screws.
- 5. Replace bottom cover.

**Note!** Please refer to i-module Manual for i-module assembly.

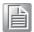

# 2.4.2 Memory Installation

The MIC-7500 system has 4GB memory on board; if you want to add more memory, please connect your distributor or sales representative to order compatible memory modules. Part numbers below:

- 4G SO-DDR4-2133 512X8 1.2V SAM
- 8G SO-DDR4-2133 512X8 1.2V SAM

P/N: AQD-SD4U4GN21-SG P/N: AQD-SD4U8GN21-SG P/N: AQD-SD4U16N21-SE

16GB DDR4 2133 1.2V SODIMM 1GbX8 SAM

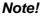

If non-compliant SODIMM memory boards are installed in the MIC-7500, the system will not boot.

- 1. Undo the 4 screws to remove the bottom cover.
- 2. Undo 4 screws to remove the HDD tray.

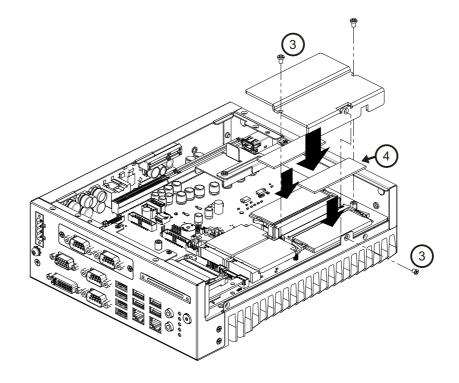

- 3. Undo 3 screws to remove the memory thermal cover.
- 4. Affix thermal pad (P/N: 1990019498N000) on memory, and reassemble memory.

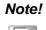

Thermal pad and memory thermal cover must be completely covered and secured.

### Note!

Default configuration of the MIC-7500 has 4GB memory and one thermal pad inside. There is also 1 pc thermal pad in the accessory box.

# 2.4.3 m-SATA/Mini-PCIe Installation

MIC-7500 supports 2 Mini PCIes, and 1 m-SATA.

(Please refer to MB internal I/O connector specification on the I/O connector page.)

- Mini-PCIe A: Supports Mini PCIe signal & USIM
- Mini-PCIe B: Supports Mini PCIe signal & m-SATA
- 1. Undo 4 screws and remove the bottom cover.
- 2. Install the module in Mini PCIe socket 1, or m-SATA in Mini PCIe socket 2 and secure with screws.
- 3. Replace bottom cover and secure with screws.

# 2.4.4 Internal USB 2.0 Installation

- 1. Undo 4 screws and remove the bottom cover.
- 2. Loosen the screw and adjust bracket size in accordance the USB dongle size.
- 3. Secure the screw and replace bottom cover and secure with screws.

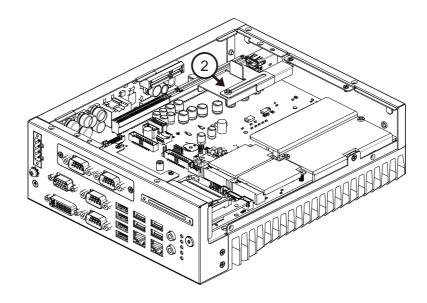

# 2.4.5 COM 5/6 Ports Installation

MIC-7500 has four standard serial ports. Two support RS-232/422/485, two support RSRS-232 (expanded by cable). If more serial ports are needed, MIC-7500 can expand up to six serial ports by cable (RS-232 only). There is one DP9 cable in the accessory box.

- 1. Undo 4 screws and remove the bottom cover.
- 2. Replace baffle plate for COMs 5 and 6.
- 3. Remove HDD tray.
- 4. Assemble DP9 connector in baffle, and install cable at COM5/6 connector.
- 5. Secure COM module in system and replace HDD tray/bottom cover.

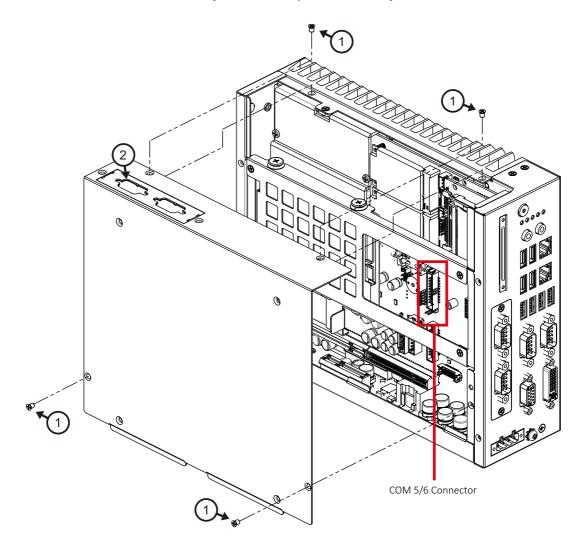

# Chapter 2 H/W Installation

# 2.4.6 Expansion module Installation (Optional)

MIC-7500 supports two kinds of optional modules for different applications.

- 32bit GPIO module, P/N: AIIS-DIO32-00A1E
- 4 x Isolation COM module, P/N: 98R2C48510E
- 1. Undo the 4 screws and remove the bottom cover.
- 2. Undo HDD tray & expansion module baffle.

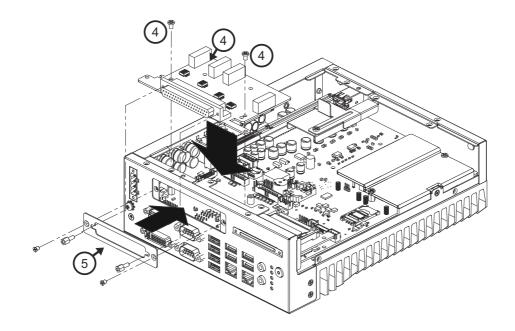

- 3. Remove COM cable and undo baffle cover.
- 4. Assemble module on M/B (Note: 32Bit GPIO module needs to connect with a cable. (Please refer to MB internal I/O connector specification at IO connector page for GPIO connector.)
- 5. Assemble module baffle with screws.
- 6. Replace bottom cover and secure with screws.

# 2.4.7 MIC-7500 MB IO connector

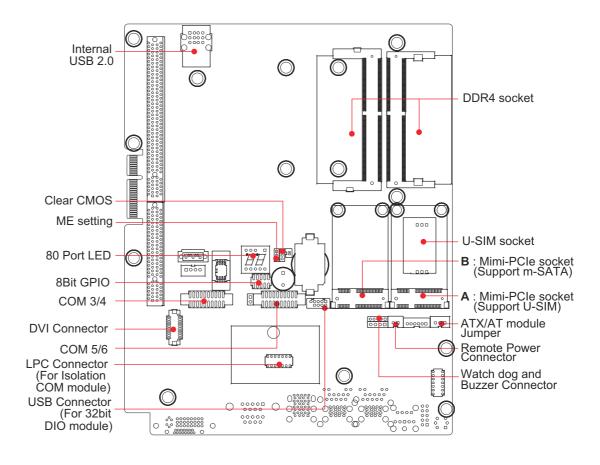

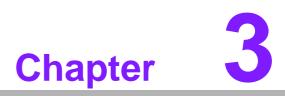

# **AMI BIOS Setup**

This chapter introduces how to set BIOS configuration data.

# 3.1 Introduction

With the AMI BIOS Setup program, you can modify BIOS settings and control the special features of your computer. The Setup program uses a number of menus for making changes and turning special features on or off. This chapter describes the basic navigation of the MIC-7500 setup screens.

| Aptio Setup Utility –<br>Main Advanced Chipset Security                                                                 | Copyright (C) 2016 American<br>Boot Save & Exit                                                                       | Megatrends, Inc.                                                                                                    |
|----------------------------------------------------------------------------------------------------|----------------------------------------------------------------------------------------------------|----------------------------------------------------------------------------------------------------|
| BIOS Information<br>BIOS Vendor<br>Core Version<br>Compliancy<br>Project Version<br>Build Date and Time<br>Access Level | American Megatrends<br>5.0.1.1 0.28 x64<br>UEFI 2.4; PI 1.3<br>7500000060X019<br>01/21/2016 17:16:26<br>Administrator | Set the Date. Use Tab to<br>switch between Date elements.                                                                                                    |
| System Date<br>System Time                                                                                              | [Tue 01/26/2016]<br>[00:31:36]                                                                                        |                                                                                                    |
|                                                                                                    |                                                                                                    | <pre>++: Select Screen 1↓: Select Item Enter: Select +/-: Change Opt. F1: General Help F2: Previous Values F3: Optimized Defaults F4: Save &amp; Exit ESC: Exit</pre> |
| Version 2.17.1255. Cc                                                                                                   | pyright (C) 2016 American M                                                                                           | egatrends, Inc.                                                                                                    |

# 3.2 Entering Setup

Press the "Del" or "Esc." key during the Power On Self Test (POST) process to enter the BIOS setup screen, otherwise the system will continue the POST process.

# 3.2.1 Main Setup

When you first enter the BIOS Setup Utility, you will enter the Main setup screen. You can always return to the Main setup screen by selecting the Main tab. There are two Main Setup options. They are described in this section. The Main BIOS Setup screen is shown below.

| Aptio Setup Utili<br>Main Advanced Chipset Secur                                                                        | ty – Copyright (C) 2016 Ameri<br>ity Boot Save & Exit                                                                 | can Megatrends, Inc.                                                                |
|----------------------------------------------------------------------------------------------------|----------------------------------------------------------------------------------------------------|-------------------------------------------------------------------------------------|
| BIOS Information<br>BIOS Vendor<br>Core Version<br>Compliancy<br>Project Version<br>Build Date and Time<br>Access Level | American Megatrends<br>5.0.1.1 0.28 x64<br>UEFI 2.4; PI 1.3<br>7500000060X019<br>01/21/2016 17:16:26<br>Administrator | Set the Date. Use Tab to<br>switch between Date elements.                           |
| System Date<br>System Time                                                                                              | [Tue 01/26/2016]<br>[00:31:36]                                                                                        |                                                                                     |
|                                                                                                    |                                                                                                    | <pre>++: Select Screen  \$ \$ \$ \$ \$ \$ \$ \$ \$ \$ \$ \$ \$ \$ \$ \$ \$ \$</pre> |
|                                                                                                    |                                                                                                    | F4: Save & Exit<br>ESC: Exit                                                        |

The Main BIOS setup screen has two main frames. The left frame displays all the options that can be configured. Grayed-out options cannot be configured; options in blue can. The right frame displays the key legend.

Above the key legend is an area reserved for a text message. When an option is selected in the left frame, it is highlighted in white. Often a text message will accompany it.

### 3.2.1.1 System Time / System Date

Use this option to change the system time and date. Highlight System Time or System Date using the <Arrow> keys. Enter new values through the keyboard. Press the <Tab> key or the <Arrow> keys to move between fields. The date must be entered in MM/DD/YY format. The time must be entered in HH:MM:SS format.

# 3.2.2 Advanced BIOS Features Setup

Select the Advanced tab from the MIC-7500 setup screen to enter the Advanced BIOS Setup screen. You can select any of the items in the left frame of the screen, such as ACPI Settings and hit <enter> to go to the sub menu for that item. You can display an Advanced BIOS Setup option by highlighting it using the <Arrow> keys. All Advanced BIOS Setup options are described in this section. The Advanced BIOS Setup screen is shown below. The sub menus are described on the following pages.

| Aptio Setup Util<br>Main Advanced Chipset Secu                                                                                                    | ty – Copyright (C) 2015 American<br>ity Boot Save & Exit | Megatrends, Inc.                                                                                                    |
|----------------------------------------------------------------------------------------------------|----------------------------------------------------------|----------------------------------------------------------------------------------------------------|
| <ul> <li>Trusted Computing</li> <li>ACPI Settings</li> <li>AMT Configuration</li> <li>PCH-FW Configuration</li> <li>SMART Settings</li> <li>Super IO Configuration</li> <li>HH Monitor</li> <li>S5 RTC Wake Settings</li> <li>Serial Port Console Redirection</li> <li>CPU Configuration</li> <li>Intel TXT Information</li> <li>SATA Configuration</li> <li>PCI Subsystem Settings</li> <li>CSM Configuration</li> <li>USB Configuration</li> </ul> |                                                          | Trusted Computing Settings<br>++: Select Screen<br>tl: Select Item<br>Enter: Select<br>+/-: Change Opt.<br>F1: General Help<br>F2: Previous Values<br>F3: Optimized Defaults<br>F4: Save & Exit<br>ESC: Exit |
| Version 2.17.12                                                                                                    | 5. Copyright (C) 2015 American M                         | egatrends, Inc.                                                                                                    |

### 3.2.2.1 Trusted Computing

| Aptio Setup Utilit<br>Advanced                                       | :y − Copyright (C) 2015 A | merican Megatrends, Inc.                                                                                                    |
|----------------------------------------------------------------------|---------------------------|----------------------------------------------------------------------------------------------------|
| Configuration<br>Security Device Support<br>NO Security Device Found | [Disable]                 | Enables or Disables BIOS<br>support for security device.<br>O.S. will not show Security<br>Device. TCG EFI protocol and<br>INT1A interface will not be<br>available.  |
|                                                                      |                           | <pre>++: Select Screen 11: Select Item Enter: Select +/-: Change Opt. F1: General Help F2: Previous Values F3: Optimized Defaults F4: Save &amp; Exit ESC: Exit</pre> |
| Version 2.17.1255                                                    | 5. Copyright (C) 2015 Ame | rican Megatrends, Inc.                                                                                                    |

### Security Device Support

This item allows users to enable or disable "Security Device Support".

### 3.2.2.2 ACPI Settings

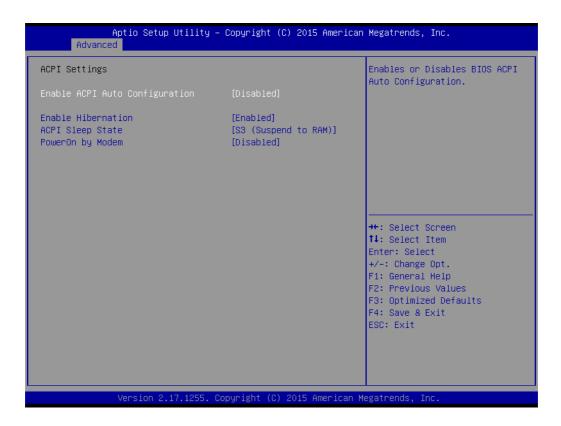

- Enable ACPI Auto Configuration This item allows users to enable or disable "ACPI Auto Configuration".
- Enable Hibernation This item allows users to enable or disable "Hibernation".
- ACPI Sleep State

This item allows users to set ACPI mode S3 (Suspend to RAM) or to Disable "ACPI Sleep State".

PowerOn by Modem

This item allows users to enable or disable "PowerOn by Modem".

### 3.2.2.3 AMT Configuration

| Aptio Setup Utility -<br>Advanced                                                                                                    | Copyright (C) 2015 American                                                                                                    | Megatrends, Inc.                                                                                                    |
|----------------------------------------------------------------------------------------------------|----------------------------------------------------------------------------------------------------|----------------------------------------------------------------------------------------------------|
| Intel AMT<br>BIOS Hotkey Pressed<br>MEBx Selection Screen<br>Hide Un-Configure ME Confirmation<br>Prompt<br>MEBx Debug Message Output<br>Un-Configure ME<br>Amt Wait Timer<br>ASF<br>Activate Remote Assistance Process<br>USB Configure<br>PET Progress | [Enabled]<br>[Disabled]<br>[Disabled]<br>[Disabled]<br>[Disabled]<br>0<br>[Enabled]<br>[Disabled]<br>[Disabled]<br>[Disabled]<br>[Enabled] | Enable/Disable Intel (R)<br>Active Management Technology<br>BIOS Extension.<br>Note : iAMT H/W is always<br>enabled.<br>This option just controls the<br>BIOS extension execution.<br>If enabled, this requires<br>additional firmware in the SPI<br>device |
| AMT CIRA Timeout<br>WatchDog<br>OS Timer<br>BIOS Timer                                                                                                    | O<br>[Disabled]<br>O<br>O                                                                                                    | <pre>++: Select Screen 1↓: Select Item Enter: Select +/-: Change Opt. F1: General Help F2: Previous Values F3: Optimized Defaults F4: Save &amp; Exit ESC: Exit</pre>                                                                                       |

### Intel AMT

This item allows users to enable or disable "Intel AMT".

### BIOS Hotkey Pressed

This item allows users to enable or disable for "BIOS Hotkey Pressed".

MEBx Selection Screen This item allows users to enable or disable for "MEBx Selection Screen".

### Hide Un-Configure ME Confirmation Prompt

This item allows users to enable or disable for "Hide Un-Configure ME Confirmation Prompt".

- MEBx Debug Message Output This item allows users to enable or disable for "MEBx Debug Message Output".
- Un-Configure ME

This item allows users to enable or disable for "Un-Configure ME".

### Amt Wait Timer

Set timer to wait before sending ASF\_GET\_Boot\_Options

ASF

This item allows users to enable or disable for "ASF".

### Activate Remote Assistance Process

This item allows users to enable or disable for "Activate Remote Assistance Process".

### USB Configure

This item allows users to enable or disable for "USB Configure".

### PET Progress

This item allows users to enable or disable for "PET Progress".

### WatchDog

This item allows users to enable or disable for "WatchDog".

### 3.2.2.4 PCH-FW Configuration

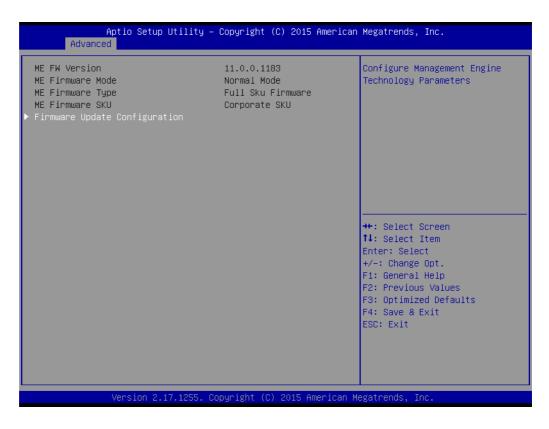

### Firmware Update Configuration

| Aptio Setup Ut:<br>Advanced | ility – Copyright (C) 2015 Ame | rican Megatrends, Inc.                                                                                                    |
|-----------------------------|--------------------------------|----------------------------------------------------------------------------------------------------|
| Me FW Image Re-Flash        | [Disabled]                     | Enable/Disable Me FW Image<br>Re-Flash function.<br>++: Select Screen<br>fl: Select Item<br>Enter: Select<br>+/-: Change Opt.<br>F1: General Help<br>F2: Previous Values<br>F3: Optimized Defaults |
|                             |                                | F4: Save & Exit<br>ESC: Exit                                                                                                    |
| Version 2.17.1              | 1255. Copyright (C) 2015 Ameri | can Megatrends, Inc.                                                                                                    |

### Me FW Image Re-Flash

This item allows users to enable or disable for "Me FW Image Re-Flash".

### 3.2.2.5 SMART Settings

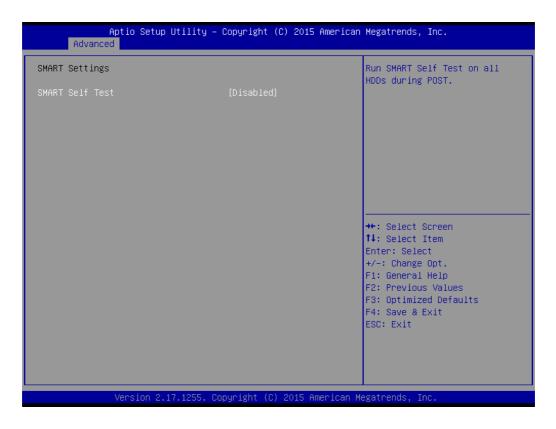

### SMART Self Test

This item allows users to enable or disable for "SMART Self Test".

### 3.2.2.6 Support IO Configuration

MIC-7500 supports 2xRS-232/422/485 & 2-RS-232 in front side. There has 2 more RS-232 (Serial Port 5 & 6) signal in M/B, you can find a cable at accessory box.

|                                                                     | Aptio Setup Utility -<br>Advanced                                                                                                    | Copyright (C) 2015 Americar  | Megatrends, Inc.                                                                                                    |
|---------------------------------------------------------------------|----------------------------------------------------------------------------------------------------|------------------------------|----------------------------------------------------------------------------------------------------|
| Super :<br>> Serial<br>> Serial<br>> Serial<br>> Serial<br>> Serial | IO Configuration<br>IO Chip<br>Port 1 Configuration<br>Port 2 Configuration<br>Port 3 Configuration<br>Port 4 Configuration<br>Port 5 Configuration<br>Port 6 Configuration | NCT6106D                     | Set Parameters of Serial Port<br>1 (COMA)                                                                                                    |
|                                                                     |                                                                                                    |                              | <pre>++: Select Screen fl: Select Item Enter: Select +/-: Change Opt. F1: General Help F2: Previous Values F3: Optimized Defaults F4: Save &amp; Exit ESC: Exit</pre> |
|                                                                     | Version 2.17.1255. Co                                                                                                    | opyright (C) 2015American ⊧  | legatrends, Inc.                                                                                                    |
|                                                                     |                                                                                                    |                              |                                                                                                    |
|                                                                     |                                                                                                    | Copyright (C) 2015 Americar  | Megatrends, Inc.                                                                                                    |
|                                                                     | Advanced                                                                                                    |                              |                                                                                                    |
| Serial                                                              | Port 1 Configuration                                                                                                    |                              | Enable or Disable Serial Port                                                                                                    |
| Serial                                                              | Port 1 Configuration                                                                                                    | (Enabled)<br>IO=3F8h; IRQ=4; | Enable or Disable Serial Port<br>(COM)                                                                                                    |
| Serial<br>Device                                                    | Port 1 Configuration<br>Port<br>Settings<br>Settings                                                                                                    |                              |                                                                                                    |
| Serial<br>Device<br>Change                                          | Port 1 Configuration<br>Port<br>Settings<br>Settings                                                                                                    | IO=3F8h; IRQ=4;<br>[Auto]    |                                                                                                    |

### **Serial Port 1 Configuration**

### Serial Port

This item allows users to enable or disable for "Serial Port".

### Change Settings

This item allows users to Change Settings of Serial Ports. The default setting is "Auto".

### Device Mode

This item allows users to set the mode of serial port. The default setting is "RS-232".

### **Serial Port 2 Configuration**

### Serial Port

This item allows users to enable or disable for "Serial Port".

### Change Settings

This item allows users to change settings of serial ports. The default setting is "Auto".

### Device Mode

This item allows users to set the mode of serial port. The default setting is "RS-232".

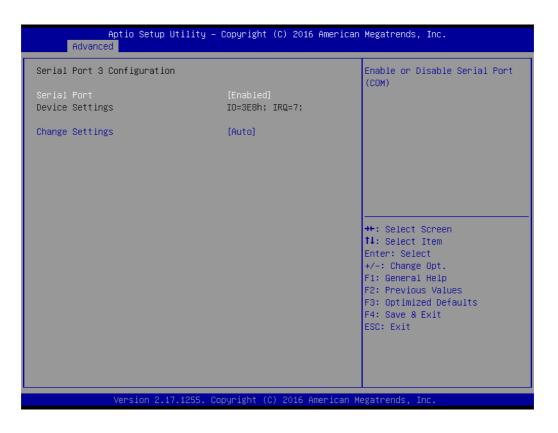

### **Serial Port 3 Configuration**

### Serial Port

This item allows users to Disabled or Enabled "Serial Port".

### Change Settings

This item allows users to change settings of serial ports. The default setting is "Auto".

### Serial Port 4 Configuration

Serial Port

This item allows users enable or disable for "Serial Port".

### Change Settings

This item allows users to change settings of serial ports. The default setting is "Auto".

### **Serial Port 5 Configuration**

Serial Port

This item allows users enable or disable for "Serial Port".

### Change Settings

This item allows users to change settings of serial ports. The default setting is "Auto".

### Serial Port 6 Configuration

Serial Port

This item allows users to enable or disable for "Serial Port".

### Change Settings

This item allows users to change settings of serial ports. The default setting is "Auto".

### 3.2.2.7 HW Monitor

| Aptio Setup Utili<br>Advanced                                                                                                    | ty – Copyright (C) 2015 Ar                                                       | merican Megatrends, Inc.                                                                                                    |
|----------------------------------------------------------------------------------------------------|----------------------------------------------------------------------------------|----------------------------------------------------------------------------------------------------|
| Case Open Warning<br>CPU(PECI) Warning Temperature<br>CPU(PECI) ACPI Shutdown<br>Temperature<br>Fan Configuration<br>Pc Health Status               | [Disabled]<br>[Disabled]<br>[Disabled]                                           | Enabled/Disabled Case Open<br>Warning.                                                                                                    |
| System Main Board Temperature<br>i-Module Temperature<br>CPU(PECI) Temperature<br>System Power Temperature<br>i-Module Fan Speed<br>+12VIN<br>+5VIN | : +30°C<br>: N/A<br>: +100°C<br>: +65473°C<br>: N/A<br>: +12.074 V<br>: +5.024 V | <pre>++: Select Screen 14: Select Item Enter: Select +/-: Change Opt. F1: General Help F2: Previous Values F3: Optimized Defaults F4: Save &amp; Exit ESC: Exit</pre> |
| Version 2.17.125                                                                                                    | 5. Copyright (C) 2015 Amer                                                       | rican Megatrends, Inc.                                                                                                    |

### Case Open Warning

This item allows users to enable or disable for "Case Open Warning".

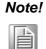

MIC-7500 system does not supports Case open switch in chassis. If your application needs case open function, please connect your distributor or sales representative.

### CPU(PECI) Warning Temperature

This item allows users to change settings of CPU(PECI) Warning Temperature. The default setting is "Auto".

### CPU(PECI)ACPI Shutdown Temperature

This item allows users to Change Settings of CPU(PECI) ACPI Shutdown Temperature. The default setting is "Auto".

### Fan Configuration

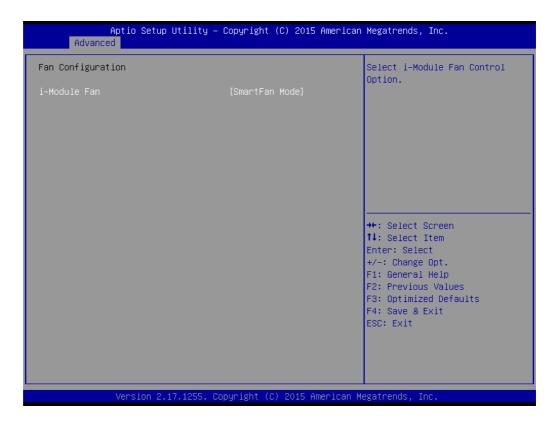

### i-Module FAN

This item allows users to Manual Mode or SmartFan Mode for i-Module.

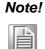

MIC-7500 system does not supports FAN. This function only workable in MIC-7500 with i-Module +FAN.

### PC Health Status

MIC-7500 system has design-in temperature sensor to monitor system temperature. You can clear to read M/B, Power board, or i-Module Temperature status.

### 3.2.2.8 S5 RTC Wake Settings

| Aptio Setup U<br>Advanced | tility – Copyright (C) 2015 Ame | erican Megatrends, Inc.                                                                                                    |
|---------------------------|---------------------------------|----------------------------------------------------------------------------------------------------|
| Wake system from S5       | [Disabled]                      | Enable or disable System wake<br>on alarm event. Select<br>FixedTime, system will wake on<br>the hr::min::sec specified.<br>Select DynamicTime , System<br>will wake on the current time<br>+ Increase minute(s) |
|                           |                                 | <pre> ++: Select Screen  f↓: Select Item Enter: Select +/-: Change Opt. F1: General Help F2: Previous Values F3: Optimized Defaults F4: Save &amp; Exit ESC: Exit</pre>                                          |
| Version 2.17              | .1255. Copyright (C) 2015 Ameri | ican Megatrends, Inc.                                                                                                    |

### Wake system from S5

This item allows users to enable or disable for "Wake system from S5".

### 3.2.2.9 Serial Port Console Redirection

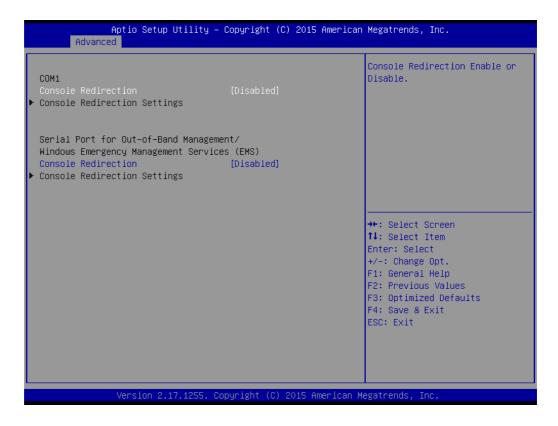

### COM1

### Console Redirection

This item allows users to enable or disable for "Console Redirection". Serial Port for Out-of-Band Management/Windows Emergency Management Services (EMS)

### Console Redirection

This item allows users to enable or disable for "Console Redirection".

## 3.2.2.10 CPU Configuration

| Aptio Setup Util<br>Advanced   | ity – Copyright (C) 2015 f | American Megatrends, Inc.                               |
|--------------------------------|----------------------------|---------------------------------------------------------|
| CPU Configuration              |                            | ▲ Enabled for Windows XP and<br>Linux (OS optimized for |
| Intel(R) Core(TM) i7-6820EQ CP | U @ 2.80GHz                | Hyper-Threading Technology)                             |
| CPU Signature                  | 506E3                      | and Disabled for other OS (OS                           |
| Microcode Patch                | 49                         | not optimized for                                       |
| Max CPU Speed                  | 2800 MHz                   | Hyper-Threading Technology).                            |
| Min CPU Speed                  | 800 MHz                    | When Disabled only one thread                           |
| CPU Speed                      | 3200 MHz                   | per enabled core is enabled.                            |
| Processor Cores                | 4                          |                                                         |
| Hyper Threading Technology     | Supported                  |                                                         |
| Intel VT–x Technology          | Supported                  |                                                         |
| Intel SMX Technology           | Supported                  |                                                         |
| 64-bit                         | Supported                  |                                                         |
| EIST Technology                | Supported                  | →+: Select Screen                                       |
| CPU C3 state                   | Supported                  | ↑↓: Select Item                                         |
| CPU C6 state                   | Supported                  | Enter: Select                                           |
| CPU C7 state                   | Supported                  | +/-: Change Opt.                                        |
| CPU C8 state                   | Supported                  | F1: General Help                                        |
|                                |                            | F2: Previous Values                                     |
| L1 Data Cache                  | 32 kB x 4                  | F3: Optimized Defaults                                  |
| L1 Code Cache                  | 32 kB x 4                  | F4: Save & Exit                                         |
| L2 Cache                       | 256 kB x 4                 | ESC: Exit                                               |
| L3 Cache                       | 8 MB                       |                                                         |
| L4 Cache                       | Not Present                |                                                         |

Version 2.17.1255. Copyright (C) 2015 American Megatrends, Inc.

| Aptio Setup Utility<br>Advanced                                                                                                    | – Copyright (C) 2016 America                                                                                                    | an Megatrends, Inc.                                                                                                    |
|----------------------------------------------------------------------------------------------------|----------------------------------------------------------------------------------------------------|----------------------------------------------------------------------------------------------------|
| Hyper Threading Technology<br>Intel VT-x Technology<br>Intel SMX Technology<br>64-bit<br>EIST Technology<br>CPU C3 state<br>CPU C6 state<br>CPU C6 state<br>CPU C8 state<br>L1 Data Cache<br>L1 Code Cache | Not Supported<br>Supported<br>Supported<br>Supported<br>Supported<br>Supported<br>Supported<br>Supported<br>Supported<br>32 kB x 4<br>32 kB x 4 | Enables or Disables Intel(R)<br>TXT(LT) support.                                                                                                    |
| L2 Cache<br>L3 Cache<br>L4 Cache<br>Active Processor Cores<br>Intel Virtualization Technology<br>Hardware Prefetcher<br>Adjacent Cache Line Prefetch<br>CPU AES<br>Boot performance mode                   | 256 kB x 4<br>6 MB<br>Not Present<br>[All]<br>[Enabled]<br>[Enabled]<br>[Enabled]<br>[Enabled]<br>[Turbo Performance]                           | <pre>++: Select Screen 1↓: Select Item Enter: Select +/-: Change Opt. F1: General Help F2: Previous Values F3: Optimized Defaults F4: Save &amp; Exit ESC: Exit</pre> |
| Intel(R) SpeedStep(tm)<br>Turbo Mode<br>Intel TXT(LT) Support                                                                                                    | [Enabled]<br>[Enabled]<br>[Disabled]<br>Copyright (C) 2016 American                                                                             |                                                                                                    |

### MIC-7500 User Manual

### Active Processor Cores

This item allows users to set different modes of "Active Processor Cores". The default setting is All.

### Intel Virtualization Technology

This item allows users to enable or disable for "Intel Virtualization Technology".

### Hardware Prefetcher

This item allows users to enable or disable for "Hardware Prefetcher".

### Adjacent Cache Line Prefetch

This item allows users to enable or disable for "Adjacent Cache Line Prefetch".

### CPU AES

This item allows users to enable or disable for "CPU AES".

### Boot performance mode

This item allows users to set Max Non-Turbo Performance or Turbo Performance for "Boot performance mode".

### Intel(R) SpeedStep(tm)

This item allows users to enable or disable for "Intel(R) SpeedStep(tm)".

### Turbo Mode

This item allows users to enable or disable for "Turbo Mode".

### Intel TXT(LT) Support

This item allows users to enable or disable for "Intel TXT(LT) Support".

# Chapter 3 AMI BIOS Setup

### 3.2.2.11 Intel TXT Information

| Aptio Setup Utili<br>Advanced                                                                        | ty – Copyright (C) 2015 Americ                                                    | an Megatrends, Inc.                                                                                                    |
|----------------------------------------------------------------------------------------------------|-----------------------------------------------------------------------------------|----------------------------------------------------------------------------------------------------|
| Intel TXT Information                                                                                |                                                                                   |                                                                                                    |
| Chipset<br>BiosAcm<br>Chipset Txt<br>Cpu Txt<br>Error Code<br>Class Code<br>Major Code<br>Minor Code | Production Fused<br>Production Fused<br>Supported<br>None<br>None<br>None<br>None | <pre>++: Select Screen 11: Select Item Enter: Select +/-: Change Opt. F1: General Help F2: Previous Values F3: Optimized Defaults F4: Save &amp; Exit ESC: Exit</pre> |
| Version 2.17.125                                                                                     | 5. Copyright (C) 2015 American                                                    | Megatrends, Inc.                                                                                                    |

### 3.2.2.12 SATA Controller

| Aptio<br>Advanced                                                                                                    | Setup Utility – Copyright (C) 20                                                                                                    | 015 American Megatrends, Inc.                                                                                                    |
|----------------------------------------------------------------------------------------------------|----------------------------------------------------------------------------------------------------|----------------------------------------------------------------------------------------------------|
| SATA Controller(s)<br>SATA Mode Selection                                                                                                    | [Enabled]<br>[AHCI]                                                                                                    | ▲ Enable or disable SATA Device.                                                                                                    |
| Serial ATA Port 0<br>Software Preserve<br>Port 0<br>Hot Plug<br>External SATA<br>Spin Up Device<br>SATA Device Type<br>Serial ATA Port 1<br>Software Preserve<br>Port 1<br>Hot Plug<br>External SATA<br>Spin Up Device<br>SATA Device Type<br>Serial ATA Port 2<br>Software Preserve<br>Port 2<br>Hot Plug<br>Spin Up Device<br>SATA Device Type<br>Serial ATA Port 3<br>Software Preserve Type | Empty<br>Unknown<br>[Enabled]<br>[Enabled]<br>[Disabled]<br>[Disabled]<br>[Hard Disk Driv<br>Empty<br>Unknown<br>[Enabled]<br>[Disabled]<br>[Disabled]<br>[Hard Disk Driv<br>Empty<br>Unknown<br>[Enabled]<br>[Disabled]<br>[Enabled]<br>[Disabled]<br>[Disabled]<br>[Enabled]<br>[Disabled]<br>[Hard Disk Driv<br>Empty<br>Unknown | ++: Select Screen<br>11: Select Item<br>Enter: Select<br>+/-: Change Opt.<br>F1: General Help<br>F2: Previous Values<br>F3: Optimized Defaults<br>F4: Save & Exit<br>ESC: Exit |
| Versi                                                                                                    | on 2.17.1255. Copyright (C) 201!                                                                                                    | 5 American Megatrends, Inc.                                                                                                    |

| Aptio Setup Utility<br>Advanced                                                                                                    | y – Copyright (C) 2015 Ameri                                                                                                    | can Megatrends, Inc.                                                                                                    |
|----------------------------------------------------------------------------------------------------|----------------------------------------------------------------------------------------------------|----------------------------------------------------------------------------------------------------|
| Software Preserve<br>Port 0<br>Hot Plug<br>External SATA<br>Spin Up Device<br>SATA Device Type<br>Serial ATA Port 1<br>Software Preserve<br>Port 1<br>Hot Plug<br>External SATA<br>Spin Up Device                            | Unknown<br>[Enabled]<br>[Disabled]<br>[Disabled]<br>[Hard Disk Drive]<br>Empty<br>Unknown<br>[Enabled]<br>[Enabled]<br>[Disabled]<br>[Disabled]                        | Identify the SATA port is<br>connected to Solid State Drive<br>or Hard Disk Drive.                                                                                    |
| SATA Device Type<br>Serial ATA Port 2<br>Software Preserve<br>Port 2<br>Hot Plug<br>Spin Up Device<br>SATA Device Type<br>Serial ATA Port 3<br>Software Preserve<br>Port 3<br>Hot Plug<br>Spin Up Device<br>SATA Device Type | [Hard Disk Drive]<br>Empty<br>Unknown<br>[Enabled]<br>[Disabled]<br>[Hard Disk Drive]<br>Empty<br>Unknown<br>[Enabled]<br>[Enabled]<br>[Disabled]<br>[Hard Disk Drive] | <pre>++: Select Screen 14: Select Item Enter: Select +/-: Change Opt. F1: General Help F2: Previous Values F3: Optimized Defaults F4: Save &amp; Exit ESC: Exit</pre> |
| Version 2.17.1255                                                                                                    | . Copyright (C) 2015 America                                                                                                    | an Megatrends, Inc.                                                                                                    |

MIC-7500 supports 1x2.5' HDD/1xm-SATA/1xCFast and i-module supports 1xSATA.

SATA Controller(S)

This item allows users to enable or disable for "SATA Controller(S)".

SATA Mode Selection

This item allows users to set AHCI or RAID for "SATA Controller(S)".

### Serial ATA Port 0 (MIC-7500 system 2.5' HDD)

### Port 0

This item allows users to enable or disable for "Port 0".

Hot Plug

This item allows users to enable or disable for "Hot Plug".

External SATA

This item allows users to enable or disable for "External SATA".

Spin Up Device

This item allows users to enable or disable for "Spin Up Device".

### ■ SATA Device Type

This item allows users to set Hard Disk Drive or Solid State Drive for "Spin Up Device".

### Serial ATA Port 1 (MIC-7 series i-module 2.5' HDD)

- Port 1 This item allows users to enable or disable for "Port 1".
- Hot Plug This item allows users to enable or disable for "Hot Plug".
- External SATA This item allows users to enable or disable for "External SATA".
- Spin Up Device

This item allows users to enable or disable for "Spin Up Device".

SATA Device Type

 This item allows users to Hard Disk Drive or Solid State Drive for "Spin Up Device".

### Serial ATA Port 2 (MIC-7500 CFast)

Port 2

This item allows users to enable or disable for "Port 2".

Hot Plug

This item allows users to enable or disable for "Hot Plug".

- Spin Up Device This item allows users to enable or disable for "Spin Up Device".
- SATA Device Type

This item allows users to set Hard Disk Drive or Solid State Drive for "Spin Up Device".

### Serial ATA Port 3 (MIC-7500 m-SATA by Mini-PCle socket)

Port 3

This item allows users to enable or disable for "Port 3".

Hot Plug

This item allows users to enable or disable for "Hot Plug".

Spin Up Device

This item allows users to enable or disable for "Spin Up Device".

SATA Device Type

This item allows users to set Hard Disk Drive or Solid State Drive for "Spin Up Device".

### 3.2.2.13 PCI Devices Common Settings

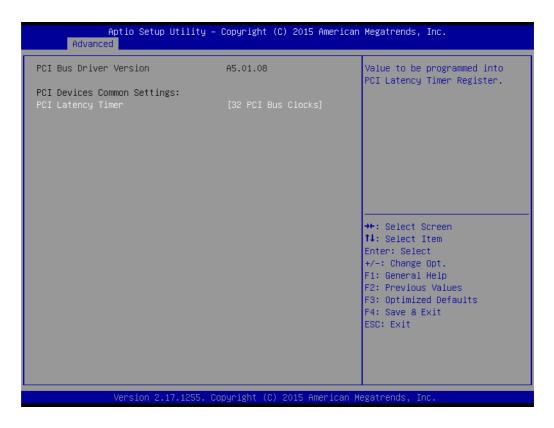

### PCI Latency Timer

This item allows user to set PIC Latency Timer by different mode. The default setting is "32 PCI Bus Clocks".

### 3.2.2.14 CSM Configuration

| Aptio Setup Uti<br>Advanced                                  | lity – Copyright (C) 2015 Amer                | rican Megatrends, Inc.                                                                                                    |
|--------------------------------------------------------------|-----------------------------------------------|----------------------------------------------------------------------------------------------------|
| Compatibility Support Module                                 | Configuration                                 | Enable/Disable CSM Support.                                                                                                    |
| CSM Support                                                  | [Enabled]                                     |                                                                                                    |
| CSM16 Module Version                                         | 07.79                                         |                                                                                                    |
| GateA2O Active<br>Option ROM Messages<br>INT19 Trap Response | [Upon Request]<br>[Force BIOS]<br>[Immediate] |                                                                                                    |
| Boot option filter                                           | [UEFI and Legacy]                             |                                                                                                    |
| Option ROM execution                                         |                                               |                                                                                                    |
| Network<br>Storage<br>Video<br>Other PCI devices             | [Legacy]<br>[Legacy]<br>[Legacy]<br>[Legacy]  | <pre>++: Select Screen 14: Select Item Enter: Select +/-: Change Opt. F1: General Help F2: Previous Values F3: Optimized Defaults F4: Save &amp; Exit ESC: Exit</pre> |
| Version 2.17.1                                               | 255. Copyright (C) 2015 Americ                | can Megatrends, Inc.                                                                                                    |

### CSM Support

This item allows users to enable or disable for "CSM Support".

### GateA20 Active

This item allows users to setUpon Request or Always for "GateA20 Active".

### Option ROM Messages

This item allows users to setForce BIOS or Keep Current for "Option ROM Messages".

### INT19 Trap Response

This item allows users to setImmediate or Postponed for "INT19 Trap Response".

### Boot option filter

This item allows users to set UEFI and Legacy or Legacy only or UEFI only for "Boot option filter".

### Network

This item allows users to set Do not launch or Legacy for "Network".

### Storage

This item allows users to set Do not launch or UEFI or Legacy for "Storage".

### Video

This item allows users to set Do not launch or UEFI or Legacy for "Video".

### Other PCI devices

This item allows users to set Do not launch or UEFI or Legacy for "Other PCI devices".

### 3.2.2.15 USB Configuration

| Aptio Setup Utility –<br>Advanced            | Copyright (C) 2015 American | Megatrends, Inc.                                                                               |
|----------------------------------------------|-----------------------------|------------------------------------------------------------------------------------------------|
| USB Configuration                            |                             | Enables Legacy USB support.                                                                    |
| USB Module Version                           | 13                          | AUTO option disables legacy<br>support if no USB devices are<br>connected. DISABLE option will |
| USB Controllers:<br>1 XHCI                   |                             | keep USB devices available<br>only for EFI applications.                                       |
| USB Devices:<br>1 Drive, 1 Keyboard, 1 Mouse |                             |                                                                                                |
| Legacy USB Support<br>XHCI Hand-off          | [Enabled]<br>[Disabled]     |                                                                                                |
| USB Mass Storage Driver Support              | [Enabled]                   |                                                                                                |
| USB hardware delays and time–outs:           |                             | ↔: Select Screen                                                                               |
| USB transfer time-out                        | [20 sec]                    | †↓: Select Item                                                                                |
| Device reset time-out                        | [20 sec]                    | Enter: Select                                                                                  |
| Device power-up delay                        | [Auto]                      | +/−: Change Opt.                                                                               |
|                                              |                             | F1: General Help                                                                               |
| Mass Storage Devices:                        | Tout-1                      | F2: Previous Values                                                                            |
| SRT USB 1100                                 | [Auto]                      | F3: Optimized Defaults<br>F4: Save & Exit                                                      |
|                                              |                             | ESC: Exit                                                                                      |
|                                              |                             | ESC. EXIT                                                                                      |
|                                              |                             |                                                                                                |
|                                              |                             |                                                                                                |
|                                              |                             |                                                                                                |
|                                              |                             |                                                                                                |
| Version 2.17.1255. Co                        | pyright (C) 2015 American M | egatrends, Inc.                                                                                |

### Legacy USB Support

This item allows users to enable or disable or set Auto for "Legacy USB Support".

- XHCI Hand-off This item allows users to enable or disable "XHCI Hand-off".
- USB Mass Storage Driver Support

This item allows users to enable or disable "USB Mass Storage Driver Support".

### USB transfer Time-out

This item allows users to set different time mode for "USB transfer Time-out".

### Device reset Time-out

This item allows users to set different time modes for "Device reset Time-out".

### Device power-up delay

This item allows users to set different time mode for "Device power-up delay".

## Chapter 3 AMI BIOS Setup

## 3.2.3 Chipset

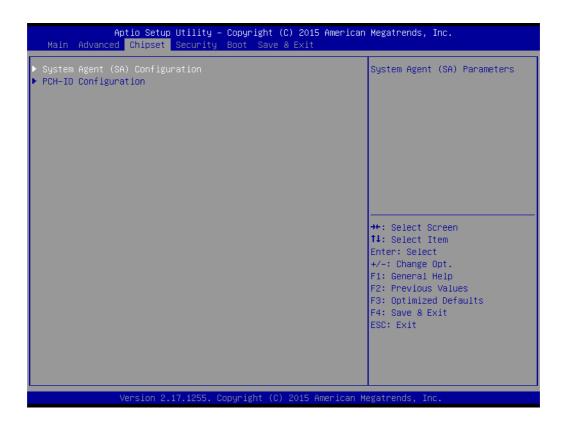

### System Agent (SA) Configuration

| Aptio Setup Util<br>Chipset                                                            | ity – Copyright (C) 2015 f      | American Megatrends, Inc.                                                                                                    |
|----------------------------------------------------------------------------------------|---------------------------------|----------------------------------------------------------------------------------------------------|
| System Agent Bridge Name<br>SA PCIe Code Version<br>VT-d                               | Skylake<br>1.7.0.0<br>Supported | VT-d capability                                                                                                    |
| VT−d<br>▶ Graphics Configuration<br>▶ PEG Port Configuration<br>▶ Memory Configuration | [Enabled]                       |                                                                                                    |
|                                                                                        |                                 | ++: Select Screen<br>11: Select Item<br>Enter: Select<br>+/-: Change Opt.<br>F1: General Help<br>F2: Previous Values<br>F3: Optimized Defaults<br>F4: Save & Exit<br>ESC: Exit |
| Version 2.17.12                                                                        | 55. Copyright (C) 2015 Ame      | erican Megatrends, Inc.                                                                                                    |

### VT-d

This item allows users to enable or disable for "VT-d".

### Graphics Configuration

| Graphics Configuration       IO28         IGFX VBIOS Version       1028         Graphics Turbo IMON Current       31         Primary Display       [Auto]         Primary PEG       [Auto]         Internal Graphics       [Auto]         LCD Control                                                                               |   | Aptio Setup Utility — C<br>Chipset | Copyright (C) 2015 American  | Megatrends, Inc.                                                              |
|----------------------------------------------------------------------------------------------------|---|------------------------------------|------------------------------|-------------------------------------------------------------------------------|
| Graphics Turbo IMON Current 31<br>Primary Display [Auto]<br>Primary PEG [Auto]<br>Internal Graphics [Auto]<br>> LCD Control<br>++: Select Screen<br>11: Select Item<br>Enter: Select Item<br>Enter: Select<br>+/-: Change Opt.<br>F1: General Help<br>F2: Previous Values<br>F3: Optimized Defaults<br>F4: Save & Exit<br>ESC: Exit |   |                                    | 1028                         |                                                                               |
| Primary PEG       [Auto]         Internal Graphics       [Auto]         LCD Control                                                                                                    |   |                                    |                              |                                                                               |
| 11: Select Item<br>Enter: Select<br>+/-: Change Opt.<br>F1: General Help<br>F2: Previous Values<br>F3: Optimized Defaults<br>F4: Save & Exit<br>ESC: Exit                                                                                                    | • | Primary PEG<br>Internal Graphics   | [Auto]                       |                                                                               |
|                                                                                                    |   |                                    |                              | <pre>\$\$\$ \$\$ \$\$ \$\$ \$\$ \$\$ \$\$ \$\$ \$\$ \$\$ \$\$ \$\$ \$\$</pre> |
| Version 2.17.1255. Copyright (C) 2015 American Megatrends, Inc.                                                                                                    |   | Version 2.17 <u>.1255.</u> Cor     | oyright (C) 2015 American Me | egatrends, Inc.                                                               |

### Graphics Turbo IMON Current

Graphics turbo IMON current values supported (14-31).

### Primary Display

This item allows users to set Auto or IGFX or PEG or PCIE for "Primary Display".

### Primary PEG

This item allows users to set Auto or PEG11 or PEG 12 for "Primary PEG".

### Internal Graphics

This item allows users to set Auto or Disabled or Enabled for "Internal Graphics".

### LCD Control

| Aptio Setup Uti<br>Chipset | lity – Copyright (C) 2015 Amer  | ican Megatrends, Inc.                                                                                                    |
|----------------------------|---------------------------------|----------------------------------------------------------------------------------------------------|
| LCD Control                |                                 | Select the Video Device which<br>will be activated during POST.                                                                                                    |
| Primary IGFX Boot Display  | [VBIUS Default]                 | This has no effect if external<br>graphics present.<br>Secondary boot display<br>selection will appear based on<br>your selection.<br>VGA modes will be supported<br>only on primary display<br>++: Select Screen<br>11: Select Item<br>Enter: Select<br>+/-: Change Opt.<br>F1: General Help<br>F2: Previous Values<br>F3: Optimized Defaults<br>F4: Save & Exit<br>ESC: Exit |
| Version 2.17.1             | 255. Copyright (C) 2015 Americ: | an Megatrends, Inc.                                                                                                    |

### Primary IGFX Boot Display

This item allows users to set VBIOS Default or DVI1 or VGA or DVI2 for "Primary IGFX Boot Display".

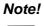

DVI2 is expanded by cable. If you need this function, please connect your distributor or sales representative.

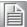

### PEG Port Configuration

| Aptio Setup Utility<br>Chipset                                                  | y – Copyright (C) 2015 Am                     | merican Megatrends, Inc.                                                                          |
|---------------------------------------------------------------------------------|-----------------------------------------------|---------------------------------------------------------------------------------------------------|
| PEG Port Configuration                                                          |                                               | Enable or Disable the Root Port                                                                   |
| PEG 0:1:0<br>Enable Root Port<br>Max Link Speed                                 | Not Present<br>[Auto]<br>[Auto]               |                                                                                                   |
| PEG 0:1:1<br>Enable Root Port<br>Max Link Speed                                 | Not Present<br>[Auto]<br>[Auto]               |                                                                                                   |
| PEG 0:1:2<br>Enable Root Port<br>Max Link Speed<br>Detect Non-Compliance Device | Not Present<br>[Auto]<br>[Auto]<br>[Disabled] | ++: Select Screen<br>14: Select Item<br>Enter: Select<br>+/-: Change Opt.                         |
|                                                                                 |                                               | F1: General Help<br>F2: Previous Values<br>F3: Optimized Defaults<br>F4: Save & Exit<br>ESC: Exit |
| Version 2.17.1255                                                               | . Copyright (C) 2015 Amer                     | ican Megatrends, Inc.                                                                             |

This item allows user to set CPU PCI Expansion x16 GEN3.

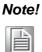

Skylake-H CPU PCI Expansion x16 signals can be cut to x8, x4, x4 signal or x8, x8signal. Corresponding setting item are as follows: PEG 0 : 1 : 0 : for PCIEx16 or PCIEx8 PEG 0 : 1 : 1 : for PCIEx8 or PCIEx4 PEG 0 : 1 : 2 : for PCIEx4

### PEG 0:1:0

### Enable Root Port

This item allows users to set Disabled or Enabled or Auto for "Enable Root Port".

### Max Link Speed

This item allows users to set Auto or Gen1 or Gen2 or Gen3 for "Max Link Speed" at PCIEx16 or PCIEx8 socket.

### PEG 0:1:1

### Enable Root Port

This item allows users to set Disabled or Enabled or Auto for "Enable Root Port".

### Max Link Speed

This item allows users to set Auto or Gen1 or Gen2 or Gen3 for "Max Link Speed" at PCIEx8 or PCIEx4 socket.

### PEG 0:1:2

### Enable Root Port

This item allows users to set Disabled or Enabled or Auto for "Enable Root Port".

### Max Link Speed

This item allows users to set Auto or Gen1 or Gen2 or Gen3 for "Max Link Speed" at PCIE x4 socket.

### Detect Non-Compiance Device

This item allows users to Disable or Enable "Max Link Speed".

### Memory Configuration

| Aptio Setup<br>Chipset                                                    | Utility – Copyright (                                   | C) 2015 American | Megatrends,                                                                                                    | Inc.                                                  |
|---------------------------------------------------------------------------|---------------------------------------------------------|------------------|----------------------------------------------------------------------------------------------------|-------------------------------------------------------|
| Memory Configuration                                                      |                                                         |                  |                                                                                                    |                                                       |
| Memory RC Version<br>Memory Frequency<br>Total Memory<br>DIMM#1<br>DIMM#2 | 1.7.0.0<br>2133 MHz<br>8192 MB<br>8192 MB<br>Not Presen | t                | ++: Select { t: Select { t: Select ; enter: Select +/-: Change F1: General F2: Previous F3: Optimize F4: Save & f ESC: Exit | Item<br>ot<br>Opt.<br>Help<br>s Values<br>ed Defaults |
| Version 2.                                                                | 17.1255. Copyright (C)                                  | 2015 American Me | egatrends, Ir                                                                                                    | nc.                                                   |

## PCH-IO Configuration

| Aptio Setup Utility –<br>Chipset                                                                                                    | Copyright (C) 2015 American                                                                  | Megatrends, Inc.                                                                                                    |
|----------------------------------------------------------------------------------------------------|----------------------------------------------------------------------------------------------|----------------------------------------------------------------------------------------------------|
| Intel PCH RC Version<br>Intel PCH SKU Name<br>Intel PCH Rev ID                                                                                                  | 1.7.0.0<br>PCH-H Mobile QM170<br>31/D1                                                       | PCI Express Configuration<br>settings                                                                                                    |
| <ul> <li>PCI Express Configuration</li> <li>USB Configuration</li> <li>HD Audio Configuration</li> </ul>                                                        |                                                                                              |                                                                                                    |
| LAN1 Controller<br>LAN1 PXE OpROM<br>Wake on LAN<br>LAN2 Controller<br>LAN2 PXE OpROM<br>PCI Express Wake Disable<br>High Precision Timer<br>Restore AC PW loss | [Enabled]<br>[Disabled]<br>[Enabled]<br>[Disabled]<br>[Disabled]<br>[Enabled]<br>[Power Off] | <pre>**: Select Screen f4: Select Item Enter: Select +/-: Change Opt. F1: General Help F2: Previous Values F3: Optimized Defaults F4: Save &amp; Exit ESC: Exit</pre> |
| Version 2.17.1255. C                                                                                                    | opyright (C) 2015 American M                                                                 | egatrends, Inc.                                                                                                    |

## Chapter 3 AMI BIOS Setup

### 3.2.3.1 PCI Express Configuration

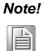

This item allows users to set PCH PCI Express signal, including PCIe x4 (or PCIe x1) or Mini-PCIE A or Mini-PCIE B. Corresponding setting item are as follows:

-->PCI Express Root Port 5: i-module PCIe x4 or PCIe x1

- -->PCI Express Root Port 13: Mini PCIe A
- -->PCI Express Root Port 16: Mini PCIe B

| Aptio Setup Utility – Copyright (C) 2015 American<br>Chipset                                                    | Megatrends, Inc.                                                                                                    |
|----------------------------------------------------------------------------------------------------|----------------------------------------------------------------------------------------------------|
| PCI Express Configuration                                                                                       | PCI Express Root Port 5<br>Settings.                                                                                                    |
| <ul> <li>PCI Express Root Port 5</li> <li>PCI Express Root Port 13</li> <li>PCI Express Root Port 16</li> </ul> |                                                                                                    |
|                                                                                                    | <pre>++: Select Screen 14: Select Item Enter: Select +/-: Change Opt. F1: General Help F2: Previous Values F3: Optimized Defaults F4: Save &amp; Exit ESC: Exit</pre> |
| Version 2.17.1255. Copyright (C) 2015 American M                                                                | egatrends, Inc.                                                                                                    |

### **PCI Express Root Port 5**

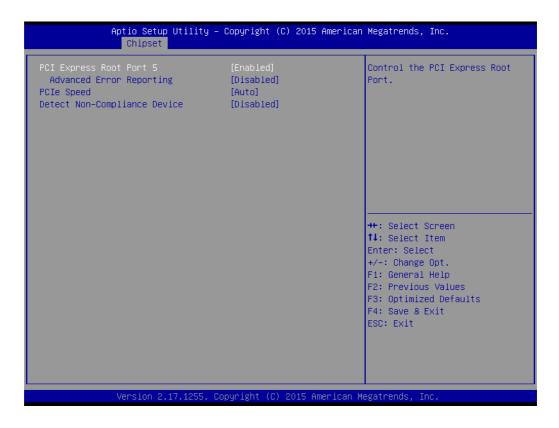

**Note!** This item allows users to set i-module PCIe x4 (or PCIe x1 socket).

### PCI Express Root Port5

PCI Express Root Port 5
 This item allows users to disable or enable "PCI Express Root Port 5".

 Advanced Error Reporting

This item allows users to disable or enable for "Advanced Error Reporting".

### PCIe Speed

This item allows users to set Auto or Gen1 or Gen2 or Gen3 for "PCIe Speed".

### Detect Non-Compliant Device

This item allows users to disable or enable "Detect Non-Compliance Device".

### **PCI Express Root Port 13**

| Aptio Setup Utility — Copyright (C) 2016 American<br><mark>Chipset</mark>                                                                 | Megatrends, Inc.                                                                                                    |
|----------------------------------------------------------------------------------------------------|----------------------------------------------------------------------------------------------------|
| PCI Express Root Port 13 [Enabled]<br>Advanced Error Reporting [Disabled]<br>PCIE Speed [Auto]<br>Detect Non-Compliance Device [Disabled] | Control the PCI Express Root<br>Port.<br>++: Select Screen<br>11: Select Item<br>Enter: Select<br>+/-: Change Opt.<br>F1: General Help<br>F2: Previous Values<br>F3: Optimized Defaults<br>F4: Save & Exit<br>ESC: Exit |
| Version 2.17.1255. Copyright (C) 2016 American Me                                                                                         | egatrends, Inc.                                                                                                    |

- PCI Express Root Port 13
  - This item allows users to disable or enable "PCI Express Root Port 13".
- Advanced Error Reporting

This item allows users to disable or enable "Advanced Error Reporting".

### PCIe Speed

This item allows users to set Auto or Gen1 or Gen2 or Gen3 for "PCIe Speed".

### Detect Non-Compliance Device

This item allows users to disable or enable "Detect Non-Compliance Device".

Note! Mini-PCIE socket only supports to Gen 2.

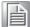

### Detect Non-Compliant Device

This item allows users to disable or enable "Detect Non-Compliance Device".

### **PCI Express Root Port 16**

| Aptio Setup Uti.<br>Chipset                                                                        | lity – Copyright (C) 2016 Amer                  | rican Megatrends, Inc.                                                                                                    |
|----------------------------------------------------------------------------------------------------|-------------------------------------------------|----------------------------------------------------------------------------------------------------|
| PCI Express Root Port 16<br>Advanced Error Reporting<br>PCIe Speed<br>Detect Non-Compliance Device | [Enabled]<br>[Disabled]<br>[Auto]<br>[Disabled] | Control the PCI Express Root<br>Port.                                                                                                    |
|                                                                                                    |                                                 | ++: Select Screen<br>fl: Select Item<br>Enter: Select<br>+/-: Change Opt.<br>F1: General Help<br>F2: Previous Values<br>F3: Optimized Defaults<br>F4: Save & Exit<br>ESC: Exit |
| Version 2.17.12                                                                                    | 255. Copyright (C) 2016 Americ                  | can Megatrends, Inc.                                                                                                    |

### PCI Express Root Port 16

This item allows users to disable or enable "PCI Express Root Port 16".

### Advanced Error Reporting

This item allows users to disable or enable "Advanced Error Reporting".

### PCIe Speed

This item allows users to set Auto or Gen1 or Gen2 or Gen3 for "PCIe Speed".

### Detect Non-Compliance Device

This item allows users to disable or enable "Detect Non-Compliance Device".

**Note!** Mini PCIe socket only supports to Gen 2.

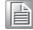

### Detect Non-Compliant Device

This item allows users to disable or enable "Detect Non-Compliance Device".

### 3.2.3.2 USB Configuration

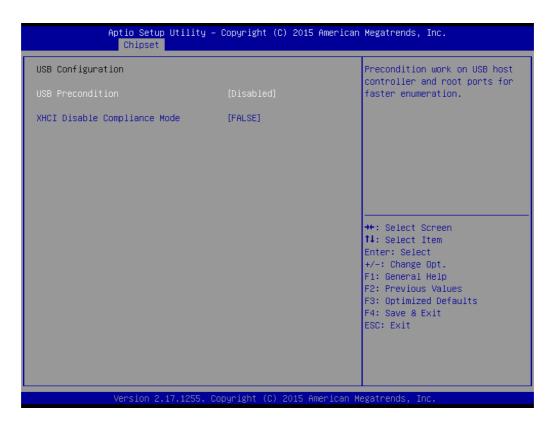

### USB Precondition

This item allows users to disable or enable "USB Precondition".

### XHCI Disable Compliance Mode

This item allows users to set FALSE or TRUE for "XHCI Disable Compliance Mode".

### 3.2.3.3 HD Audio Configuration

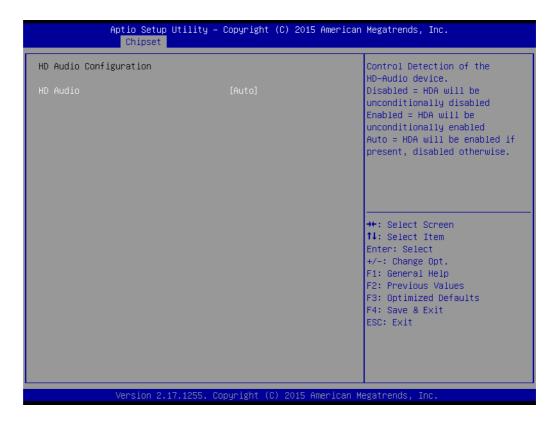

### HD Audio

This item allows users to Disable or Enabled or set Auto for "HD Audio".

| Aptio Setup U<br>Chipset                                                                                 | Jtility – Copyright (C) 2016 Americar                           | Megatrends, Inc.                                                                                  |
|----------------------------------------------------------------------------------------------------|-----------------------------------------------------------------|---------------------------------------------------------------------------------------------------|
| Intel PCH RC Version<br>Intel PCH SKU Name<br>Intel PCH Rev ID                                           | 1.7.0.0<br>PCH-H Mobile QM170<br>31/D1                          | PCI Express Configuration<br>settings                                                             |
| <ul> <li>PCI Express Configuration</li> <li>USB Configuration</li> <li>HD Audio Configuration</li> </ul> |                                                                 |                                                                                                   |
| LAN1 Controller<br>LAN1 PXE OpROM<br>Wake on LAN<br>LAN2 Controller<br>LAN2 PXE OpROM                    | [Enabled]<br>[Disabled]<br>[Enabled]<br>[Enabled]<br>[Disabled] |                                                                                                   |
| PCI Express Make Disable<br>High Precision Timer<br>Restore AC PW loss                                   | [Disabled]<br>[Enabled]<br>[Power Off]                          | <pre>++: Select Screen 1↓: Select Item Enter: Select +/-: Change Opt.</pre>                       |
|                                                                                                    |                                                                 | F1: General Help<br>F2: Previous Values<br>F3: Optimized Defaults<br>F4: Save & Exit<br>ESC: Exit |
|                                                                                                    |                                                                 |                                                                                                   |
| Version 2.1                                                                                              | 7.1255. Copyright (C) 2016 American M                           | legatrends, Inc.                                                                                  |

### LAN 1 Controller

This item allows users to disable or enable "LAN 1 Controller".

- LAN1 PXE OpROM This item allows users to disable or enable "LAN1 PXE OpROM".
   Wake on LAN This item allows users to set LAN1 Disabled or Enabled for "Wake on LAN".
- LAN 2 Controller
  - This item allows users to disable or enable "LAN 2 Controller".
- LAN2 PXE OpROM

This item allows users to disable or enable "LAN 2 PXE OpROM".

- PCI Express Wake Disable This item allows users to disable or enable "PCI Express Wake Disable".
- High Precision Timer
   This item allows users to disable or enable "High Precision Timer".

### Restore AC PW Loss

This item allows users to set Power On or Power Off or Last State for "Restore AC PW Loss".

## 3.2.4 Security

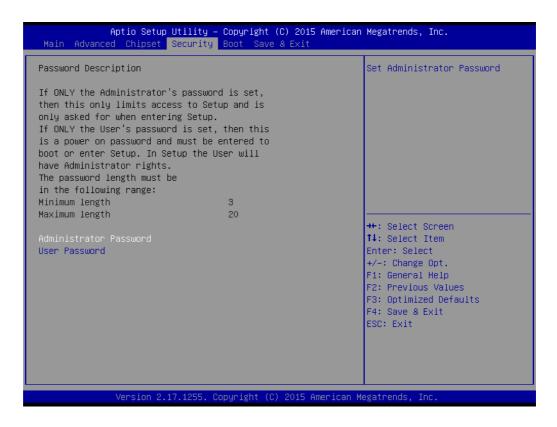

### Administrator Password

This item allows users to set "Administrator Password" if desired.

### User Password

This item allows users to set "User Password" if desired.

## Chapter 3 AMI BIOS Setup

## 3.2.5 Boot

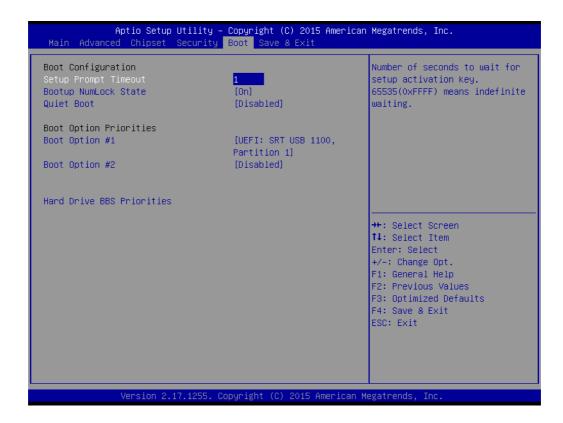

### Setup Prompt Timeout

Number of Seconds to wait for setup activation kay. 65535 (0xFFF) means indefinite waiting.

### Bootup NumLock State

This item allows users to set "Bootup NumLock State" either On or Off.

### Quiet Boot

This item allows users to disable or enable "Quiet Boot".

### Boot Option Priorities

**Note!** These items will display based on how many devices are attached.

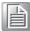

- Boot Option #1
- Boot Option #2

## 3.2.6 Save & Exit

| Aptio Setup Utility – Copyright (C) 2015 American<br>Main Advanced Chipset Security Boot Save & Exit                                                                                               | Megatrends, Inc.                                                                                                    |
|----------------------------------------------------------------------------------------------------|----------------------------------------------------------------------------------------------------|
| Save Options<br>Save Changes and Exit<br>Discard Changes and Exit<br>Save Changes and Reset<br>Discard Changes and Reset<br>Save Changes<br>Discard Changes<br>Default Options<br>Restore Defaults | Exit system setup after saving<br>the changes.                                                                                                    |
| Save as User Defaults<br>Restore User Defaults<br>Boot Override<br>UEFI: SRT USB 1100, Partition 1<br>Launch EFI Shell from filesystem device                                                      | <pre>++: Select Screen 11: Select Item Enter: Select +/-: Change Opt. F1: General Help F2: Previous Values F3: Optimized Defaults F4: Save &amp; Exit ESC: Exit</pre> |
| Version 2.17.1255. Copyright (C) 2015 American M                                                                                                    | egatrends, Inc.                                                                                                    |

| Save Changes and Exit                                                                               |
|----------------------------------------------------------------------------------------------------|
| This item allows users to Save Changes and Exit.                                                    |
| Discard Changes and Exit                                                                            |
| This item allows users to Discard Changes and Exit.                                                 |
| Save Changes and Reset                                                                              |
| This item allows users to Save Changes and Reset.                                                   |
| Discard Changes and Reset                                                                           |
| This item allows users to Discard Changes and Reset.                                                |
| Save Changes                                                                                        |
| This item allows users to Save Changes.                                                             |
| Discard Changes                                                                                     |
| This item allows users to Discard Changes.                                                          |
| Restore Defaults                                                                                    |
| This item allows users to restore factory defaults.                                                 |
| Save as User Defaults                                                                               |
| This item allows users to Save as User Defaults.                                                    |
| Restore User Defaults                                                                               |
| This item allows users to Restore User Defaults.                                                    |
| Launch EFI Shell from file system device                                                            |
| Attempts to Launch EFI Shell application (Shell.efi) form one of the available file system devices. |

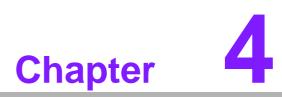

## **Software Installation**

This chapter introduces driver installation.

### 4.1 **Chipset Software Installation Utility**

## 4.1.1 Before you begin

To facilitate the installation of the enhanced display drivers and utility software, read the instructions in this chapter carefully. The drivers for the MIC-7500 are located on the software installation CD.

## Note!

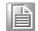

The files on the software installation CD are compressed. Do not attempt to install the drivers by copying the files manually. You must use the supplied SETUP program to install the drivers.

Before you begin, it is important to note that most display drivers need to have the relevant software application already installed in the system prior to installing the enhanced display drivers. In addition, many of the installation procedures assume that you are familiar with both the relevant software applications and operating system commands. Review the relevant operating system commands and the pertinent sections of your application software's user manual before performing the installation.

## 4.1.2 Introduction

The Intel® Chipset Software Installation (CSI) utility installs the Windows INF files that outline to the operating system how the chipset components will be configured. This is needed for the proper functioning of the following features:

- Core PCI PnP services
- Serial ATA interface support
- USB 1.1/2.0 support
- Identification of Intel chipset components in the Device Manager.

Note!

The chipset driver is used for the following versions of Windows, and it has to be installed before installing all the other drivers:

- Windows 10 (64bit)
- Windows 8.1 (64-bit)
- Windows 7 (32-bit)
- Windows 7 (64-bit)

Caution! Intel® Skylake Platform does not include a USB3.0 driver. The user can use a SATA interface driver (SATA CD-RAM or CFast or m-SATA) to install Windows 7 OS.

Advantech supports a powerful Windows 7 OS that includes USB3.0 (EFI OS not supported). It can help you install Win7 OS easily. If you need this option, please contact your distributor or sales representative.

## 4.1.3 Windows 10 / Windows 8.1/ Windows 7

1. Put the driver CD into the system's CD-ROM drive. You will see driver folder items. Select "01 Chipset" folder. In CSI folder, click the executable file to complete driver installation.

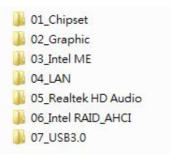

2. Click setup to execute program.

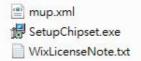

# 4.2 Integrated Graphic Device Setup

#### 4.2.1 Introduction

The 4th Gen Intel<sup>®</sup> Core<sup>™</sup> i processors are embedded with integrated graphics controller. You need to install the VGA driver to enable this function, which includes the following features:

Optimized integrated graphic solution: Intel® Graphics Flexible Display Interface supports versatile display options and 32-bit 3D graphics engine for dual independent displays, enhanced display modes for widescreen flat panels for extended, twin, and cloned dual display modes, and optimized 3D support delivers an intensive and realistic visual experience.

**Caution!** Intel® Graphic Device does not support Windows 10 (32bit) and Windows 8.1 (32.bit)

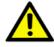

#### 4.2.2 Windows 10 /Windows 8.1 /Windows 7 Driver Setup

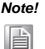

Before installing these drivers, make sure the INF driver has been installed in your system. See Chapter 4 for information on installing the INF driver.

Insert the driver CD into your system's CD-ROM drive. You can see the driver folders. Navigate to the "02 Graphic" folder and click the executable file to complete the installation of the drivers for Windows 7, Windows 8 and Windows 10.

| 💧 32bit |  |
|---------|--|
| 64bit   |  |

## 4.3 Intel® ME

#### 4.3.1 Introduction

The Intel® ME software components that need to be installed depend on the system's specific hardware and firmware features. The installer detects the system's capabilities and installs the relevant drivers and applications.

#### 4.3.2 Installation

Insert the driver CD into your system's CD-ROM drive. Navigate to the "03\_Intel ME" folder and find folder "Intel ME" to install the driver.

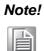

If the Intel® Management Engine (Intel® ME) driver has not been successfully installed in Win7, please refer to the Win7 ME install process below.

| Intel(R)_ME_11.0_Corporate_11.0.0.1183 |
|----------------------------------------|
| 🛐 kmdf-1.11-Win-6.1-x64.msu            |
| 🛐 kmdf-1.11-Win-6.1-x86.msu            |
| 🕘 rootsupd.exe                         |

## 4.3.3 Install Intel® ME for Windows 7

Please follow this processer to install Intel® ME for Windows 7.

1. Install hot fix first.

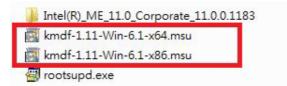

2. Install ME.

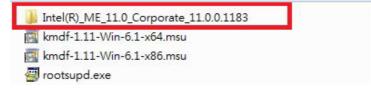

3. Install rootsupd.exe.

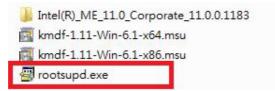

# 4.4 LAN Configuration

#### 4.4.1 Introduction

The MIC-7500 has dual Gigabit Ethernet LANs via dedicated PCI Express x1 lanes (Intel® I219LM (LAN1) and I210IT (LAN2)) that offer bandwidth of up to 500 MB/sec, eliminating the bottleneck of network data flow and incorporating Gigabit Ethernet at 1000 Mbps.

#### 4.4.2 Features

- 10/100/1000Base-T Ethernet controller
- 10/100/1000Base-T triple-speed MAC
- Full duplex at 10, 100, or 1000 Mbps and half duplex at 10 or 100 Mbps
- Wake-on-LAN (WOL) support
- PCIe x1 host interface

#### 4.4.3 Installation

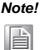

Before installing the LAN drivers, make sure the CSI utility has been installed on your system. See Chapter 4 for information on installing the CSI utility.

The integrated Intel® gigabit Ethernet controller supports all major network operating systems. However, the installation procedure varies with different operating systems. In the following sections, refer to the one that provides the driver setup procedure for the operating system you are using.

#### 4.4.4 Windows 10 /Windows 8.1 /Windows 7

Insert the driver CD into your system's CD-ROM drive. Select folder "04\_LAN" then click the "Rel\_20.3\_PV\_OEMGen\_380842"

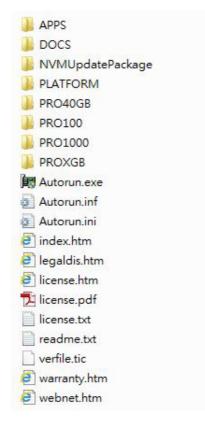

# 4.5 SATA RAID Setup

#### 4.5.1 Introduction

To support demanding disk I/O, Intel® Q170 chipset integrates six Serial ATA controllers with software RAID 0, 1, 5, 10 capabilities.

RAID 0 striping increases the storage performance and is designed to speed up data transfer rates for disk-intensive applications.

RAID 1 mirroring protects valuable data that might be lost in the event of a hard drive failure.

RAID 5 array contains three or more hard drives where the data is divided into manageable blocks called strips. Parity is a mathematical method for recreating data that was lost from a single drive, which increases fault-tolerance. The data and parity are striped across all the hard drives in the array. The parity is striped in a rotating sequence to reduce bottlenecks associated with the parity calculations.

RAID 10 array uses four hard drives to create a combination of RAID levels 0 and 1. The data is striped across a two-drive array forming the RAID 0 component. Each of the drives in the RAID 0 array is then mirrored by a RAID 1 component.

## 4.5.2 SATA RAID Driver and Utility Setup

The installation utility is in the CD's "06\_Intel RAID\_AHCI" folder. Go to the directory of the CD and follow these steps to install.

F6 Install Floppy Create for 32 and 64 bit Windows
Intel® Rapid Storage Technology

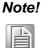

Please install ".NET 4.5" before installing "Intel Rapid Storage Technology".

# 4.6 Install USB3.0

#### 4.6.1 Introduction

MIC-7500 provides 8x USB 3.0 and the data transfer rate of USB3.0 (5Gb/s) is 10 times to USB2.0 (480 Mbps).

Insert the driver CD into your system's CD-ROM drive. Navigate to the "07 USB3.0" to install the drier.

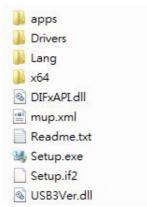

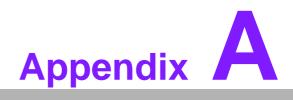

Programming the Watchdog Timer

# A.1 Programming the Watchdog Timer

The MIC-7500's watchdog timer can be used to monitor system software operation and take corrective action if the software fails to function within the programmed period. This section describes the operation of the watchdog timer and how to program it.

## A.1.1 Watchdog Timer Overview

The watchdog timer is built into the super I/O controller NCT6106D. It provides the following user-programmable functions:

- It can be enabled and disabled by user program
- Timer can be set from 1 to 255 seconds or 1 to 255 minutes
- Generates an interrupt or resets signal if the software fails to reset the timer before time-out

## A.1.2 Programming the Watchdog Timer

The I/O port address of the watchdog timer is 2E (hex) and 2F (hex). 2E (hex) is the address port. 2F (hex) is the data port. You must first assign the address of register by writing an address value into address port 2E (hex), then write/read data to/from the assigned register through data port 2F (hex).

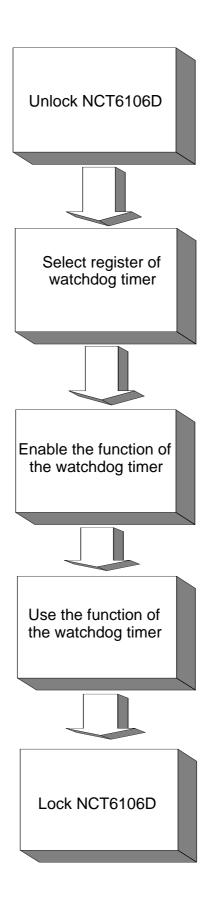

| Table A.1: Watchdog      | Timer Regi               | sters                                                                                                    |
|--------------------------|--------------------------|----------------------------------------------------------------------------------------------------|
| Address of Register (2E) | Attribute                |                                                                                                    |
| Read/Write               | Value (2F) & description |                                                                                                    |
| 87 (hex)                 |                          | Write this address to I/O address port 2E (hex) twice to unlock the NCT6106D.                                                                                                    |
| 07 (hex)                 | write                    | Write 08 (hex) to select register of watchdog timer.                                                                                                    |
| 30 (hex)                 | write                    | Write 01 (hex) to enable the function of the watch-<br>dog timer. Disabled is set as default.                                                                                                    |
| F0 (hex)                 | write                    | Set seconds or minutes as units for the timer.<br>Write 0 to bit 3: set second as counting unit.<br>[default]<br>Write 1 to bit 3: set minutes as counting unit.                                                                                                    |
| F1 (hex)                 | write                    | 0: stop timer [default]<br>01~FF (hex): The amount of the count, in seconds<br>or minutes, depends on the value set in register F5<br>(hex). This number decides how long the watch-<br>dog timer waits for strobe before generating an<br>interrupt or reset signal. Writing a new value to this<br>register can reset the timer to count with the new<br>value. |
| F2 (hex)                 | read/write               | Bit 7:Write 1 to enable mouse to reset the timer, 0<br>to disable[default]. Bit 6: Write 1 to enable key-<br>board to reset the timer, 0 to disable.[default]<br>Bit 5: Write 1 to generate a timeout signal immedi-<br>ately and automatically return to 0. [default=0]<br>Bit 4: Read status of watchdog timer, 1 means<br>timer is "timeout".                  |
| AA (hex)                 |                          | Write this address to I/O port 2E (hex) to lock the watchdog timer 2.                                                                                                    |

## A.1.3 Example Program

1. Enable watchdog timer and set 10 sec. as timeout interval

-----

Mov dx,2eh ; Unlock NCT6106D Mov al,87h Out dx,al Out dx.al :-----Mov al,07h ; Select registers of watchdog timer Out dx,al Inc dx Mov al,08h Out dx,al :-----Dec dx ; Enable the function of watchdog timer Mov al,30h Out dx,al Inc dx Mov al.01h Out dx,al :-----Dec dx ; Set second as counting unit Mov al,0f0h Out dx,al Inc dx In al,dx And al.not 08h Out dx,al :-----Dec dx; Set timeout interval as 10 seconds and start counting Mov al.0f1h Out dx,al Inc dx Mov al,10 Out dx,al ;-----Dec dx ; Lock NCT6106D Mov al,0aah Out dx.al Enable watchdog timer and set 5 minutes as timeout interval 2. ;-----Mov dx,2eh ; Unlock NCT6106D Mov al,87h Out dx.al Out dx,al

:-----Mov al,07h ; Select registers of watchdog timer Out dx,al Inc dx Mov al,08h Out dx,al ;-----Dec dx ; Enable the function of watchdog timer Mov al,30h Out dx.al Inc dx Mov al,01h Out dx,al ;-----Dec dx ; Set minute as counting unit Mov al,0f0h Out dx,al Inc dx In al.dx Or al,08h Out dx,al ·-----Dec dx ; Set timeout interval as 5 minutes and start counting Mov al,0f1h Out dx.al Inc dx Mov al.5 Out dx,al :-----Dec dx ; Lock NCT6106D Mov al,0aah Out dx,al 3. Enable watchdog timer to be reset by mouse .\_\_\_\_\_ Mov dx,2eh ; Unlock NCT6106D Mov al,87h Out dx,al Out dx,al :-----Mov al,07h ; Select registers of watchdog timer Out dx,al Inc dx Mov al,08h Out dx,al :-----

Dec dx ; Enable the function of watchdog timer Mov al,30h Out dx,al Inc dx Mov al,01h Out dx,al ;-----Dec dx ; Enable watchdog timer to be reset by mouse Mov al,0f2h Out dx.al Inc dx In al.dx Or al.80h Out dx,al -----Dec dx ; Lock NCT6106D Mov al,0aah Out dx,al 4. Enable watchdog timer to be reset by keyboard :-----Mov dx,2eh ; Unlock NCT6106D Mov al,87h Out dx.al Out dx,al ;-----Mov al,07h ; Select registers of watchdog timer Out dx,al Inc dx Mov al,08h Out dx,al ;-----Dec dx ; Enable the function of watchdog timer Mov al,30h Out dx.al Inc dx Mov al,01h Out dx,al ;-----Dec dx ; Enable watchdog timer to be strobed reset by keyboard Mov al,0f2h Out dx.al Inc dx In al.dx Or al,40h Out dx,al

;-----Dec dx ; Lock NCT6106D Mov al,0aah Out dx,al 5. Generate a time-out signal without timer counting :-----Mov dx,2eh ; Unlock NCT6106D Mov al,87h Out dx,al Out dx,al ;-----Mov al,07h ; Select registers of watchdog timer Out dx,al Inc dx Mov al,08h Out dx,al ;-----Dec dx ; Enable the function of watchdog timer Mov al,30h Out dx,al Inc dx Mov al,01h Out dx,al ;-----Dec dx ; Generate a time-out signal Mov al,0f2h Out dx,al ;Write 1 to bit 5 of F7 register Inc dx In al,dx Or al,20h Out dx,al ;-----Dec dx ; Lock NCT6106D Mov al,0aah Out dx,al

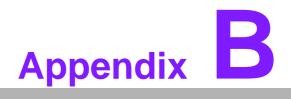

Programming the GPIO

# **B.1 Supported GPIO Register**

Bellow are detailed description of the GPIO addresses and programming sample.

## **B.1.1 GPIO Registers**

#### CRE4 (GP10-GP17 I/O selection register. Default 0xFF)

When set to '1', the respective GPIO port is programmed as an input port. When set to '0', the respective GPIO port is programmed as an output port.

#### CRE5 (GP10-GP17 data register. Default 0x00)

If a port is programmed to be an output port, then its respective bit can be read/writ-ten.

If a port is programmed to be an input port, then its respective bit can only be read.

#### CRE6 (GP10-GP17 inversion register. Default 0x00)

When set to '1', the incoming/outgoing port value is inverted. When set to '0', the incoming/outgoing port value is the same as in data register.

#### **Extended Function Index Registers (EFIRs)**

The EFIRs are write-only registers with port address 2Eh or 4Eh on PC/AT systems.

#### **Extended Function Data Registers (EFDRs)**

The EFDRs are read/write registers with port address 2Fh or 4Fh on PC/AT systems

## **B.1.2 GPIO Example Program**

OUT DX, AL

Enter the extended function mode, interruptible double-write MOV DX, 2EH MOV AL, 87H OUT DX, AL OUT DX, AL -----Configure logical device 7(GP10~GP17), configuration register CRE4,CRE5,CRE6 -----MOV DX, 2EH MOV AL, 07H; Point to Logical Device Number Reg. OUT DX, AL MOV DX, 2FH MOV AL, 07H ; Select logical device 7 OUT DX, AL -----Configure GPIO1 I/O Register \_\_\_\_\_ MOV DX, 2EH MOV AL, E4H OUT DX, AL MOV DX, 2FH MOV AL, ??H; 0: The respective GPIO1 PIN is programmed as an output port ;1: The respective GPIO1 PIN is programmed as an input port. OUT DX, AL \_\_\_\_\_ Configure GPIO1 Inversion Register -----MOV DX, 2EH MOV AL, E6H OUT DX, AL MOV DX, 2FH MOV AL, 00H ; Set GPIO is normal not inverter OUT DX, AL Configure GPIO1 Data Register -----MOV DX, 2EH MOV AL, E5H OUT DX, AL MOV DX, 2FH MOV AL, ??H ; Put the output value into AL OUT DX, AL -----Exit extended function mode -----MOV DX, 2EH MOV AL, AAH

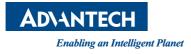

# www.advantech.com

Please verify specifications before quoting. This guide is intended for reference purposes only.

All product specifications are subject to change without notice.

No part of this publication may be reproduced in any form or by any means, electronic, photocopying, recording or otherwise, without prior written permission of the publisher.

All brand and product names are trademarks or registered trademarks of their respective companies.

© Advantech Co., Ltd. 2016